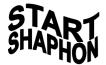

| <b>~</b> |  |  |
|----------|--|--|
| Contents |  |  |
| Comemis  |  |  |

Functional Overview

Main Menu

AUTO

Model SH-2012AH-QG

MAN

(V5.0-1.0)

EDIT

**CNC** 

Command System

**Cutting Machine** 

SETUP

LIBMINIT

DIAGNOSE

I/O Interface

User's Manual

Appendix

- 1. Pin definitions of height controller
- 2. SH-2012AH-QG Software

**Upgrading Instructions** 

- 3. <u>Installation Dimensional Diagrams</u>
- 4. <u>Troubleshooting</u>
- 5. Wiring Instructions of Extended

Manual Control Box

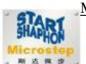

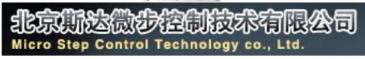

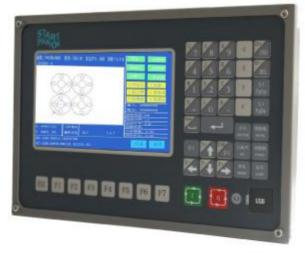

#### All rights reserved

Forbidden to distribute or duplicate any file for the purpose of commercial, communication or others without particular authorization. Compensation will be incurred if any clause is violated. All rights belong to Beijing Start Microstep Control Technology Co., Ltd.

#### Disclaimer

We have made a consistency inspection to the contents of the printed file against the product described. However, we can't guarantee absolute accuracy due to the impossibility to eliminate inaccuracy completely. Nevertheless, we will verify the information in the file regularly and make necessary amendments in the revised version. Any suggestion for later improvement is greatly appreciated. Microstep reserves all the rights to make necessary amendments on the basis of technical improvement.

# \*Please Read This Manual Carefully Before Operating The System.

#### Precautions

- 1. After the container is unpacked, please check the system for any damage and verify if the contents in the container are physically in conformance with the packing list.
- This user's manual is applicable to Model SH-2012AH-QG CNC System for Cuttingmanufactured by Microstep Control Technology Co., Ltd.
- Please verify the conformance of local mains voltage. Be sure to use an AC220V isolation transformer between the power supply network and the system to guarantee personal safety and operating reliability.
- 4. The required ambient temperature for the CNC is ranged from  $0^{\circ}$ C to  $+40^{\circ}$ C and the relative humidity is from 0 to 85%.
  - Special protection is required in case of operating in a high temperature, high humidity or corrosive gas environment.
- 5. Make sure the CNC is correctly wired and securely grounded.
- 6. Never try to hot plug/unplug any cable on the rear panel of the CNC, for the damage incurred thereby is beyond our quality warranty.
- 7. No cable from the output port of the rear panel should be shorted with any power cable; otherwise, the CNC might be burned.
- 8. Working in a very dusty environment, the whole system should be provided with dust

protection in addition to regular dust cleaning.

- 9. Trained operator should be specially assigned for the CNC.
- 10. The internal AC/DC power supply dedicated for the CNC should never share with any other electric appliance.
- 11. The graphic programming software installed in the system is a beta version asking for advices, which is subject to improvement in service and not taken as a requisite function and item for acceptance. Please advise us timely in case of any debug in your use.
- 12. Please contact the manufacturer in case of any problem. Never disassemble, assemble or modify the system the system without prior authorization and qualification.
- 13. Be sure to maintain the system and the cutting machine properly--routine maintenance and check per shift, secondary maintenance per month and primary maintenance half a year.
- 14. Set the parameters in strict accordance with this user's manual or the supplemental instructions given at placing order. The CNC might poorly function or even be damaged if the parameters are set beyond the range.
- 15. The LCD screen is fragile and proper care is necessary in the process of operation.
- 16. The technical specifications are subject to change without prior notice.

## 17. Attention:

The provided USB port is very small in power output, only good for USB disk and not recommended for any other USB device to prevent damage.

18. The system power must be cut off when alternating the internal keyboard and an extended keyboard.

# 19. Special Statement:

The quality warranty of this product is twelve months since its manufacturing date

SH-2012AH-QG 切割机数控系统说明书(C002)

covering the faults specified by this user's manual.

Paid service is available for faults caught beyond the warranty period and outside the quality warranty coverage.

# The following cases are not covered by the manufacturer's quality warranty:

- A: Damage caused by misuse due to violating the operating instructions, and
- B: Damage due to force majeure,

The force majeure is generally inclusive of two cases:

Natural causes such as thunderstroke, flood, drought, snowstorm, earthquake, etc.

Society causes such as war, strike, government prohibition, etc.

- C: Damage caused by unauthorized actions such as disassembly, modification, repair, etc.
- 20. The final power of interpretation to this user's manual is subject to Beijing Start Microstep Control Technology Co., Ltd.

# **Contents**

| Chapter I. Functional Overview.                                                             |    |
|---------------------------------------------------------------------------------------------|----|
| 1.1. System Functions                                                                       | 1  |
| 1.2Technical specifications                                                                 | 1  |
| 1.3Microstep also supplies the following auxiliary products for compact CNC cutting machine | 3  |
| Chapter II. Main Menu                                                                       |    |
| 2.1. Menu Features                                                                          | 4  |
| 2.2. Description of Main Menu.                                                              | 4  |
| Chapter III. Automatic Function(AUTO)                                                       |    |
| 3.1. Description of Automatic Mode Window.                                                  |    |
| 3.2. Function selection in AUTO mode                                                        |    |
| 3.3. Startup of speed mode(multiplying factor) and automatic mode                           |    |
| 3.4. Control and adjustment of cutting position in automatic mode                           |    |
| 3.5. Original Path Return                                                                   |    |
| 3.6. Breakpoint Restoration Process                                                         |    |
| 3.7. SECTION(section selection)                                                             |    |
| 3.8. MOVE HOLE for Thick Plate                                                              |    |
| Chapter IV. MAN(Manual Mode)                                                                |    |
| 4.1. Description of Manual Mode Window                                                      |    |
| Chapter V. EDIT Mode                                                                        |    |
| 5.1. Description of EDIT Menu                                                               |    |
| Chapter VI. Command System                                                                  |    |
| 6.1. Description of Programing Symbols                                                      |    |
| 6.2. Coordinate System.                                                                     |    |
| 6.3. G: Basic Preparatory Commands.                                                         |    |
| 6.4. M Auxiliary Commands                                                                   |    |
| Chapter VII. SETUP(Parameter Setting)                                                       |    |
| 7.1. Parameter Description                                                                  |    |
| 7.2. SETUP(parameter setting)                                                               |    |
| 7.3. Flame Cutting Parameters                                                               |    |
| 7.4. Plasma Parameters Setting                                                              |    |
| 7.5. Control Parameters Setting                                                             | 34 |
| 7. 6. Control Parameters Setting of Height Controller                                       | 35 |
| Chapter VIII. LIBMINIT (Library of Patterns).                                               |    |
| 8.1, LIBMINIT Setting                                                                       | 36 |
| 8.2. Selection of Pattern Elements                                                          | 37 |
| 8.3. Arrangement and Layout of Pattern Element                                              | 37 |
| 8. 4 . User Defined Module                                                                  | 39 |
| Chapter IV. Diagnose                                                                        | 40 |
| 9.1 Check Input/output Ports                                                                | 40 |
| 9.2 Output Check                                                                            | 40 |
| 9.3 Input Check                                                                             | 40 |
| Chapter X. Connections of Input/output Ports                                                | 41 |
| 10.1. System Input Principle                                                                | 41 |
| 10.2. System Output Principle                                                               |    |
| 10.3 Definitions of Input/Output Ports                                                      | 42 |
| 10.4 Definitions of 15-pin Ports for Motor                                                  |    |
| 10.5 Typical Wiring for Flame Cutting Operation(DB15)                                       |    |
| 10.6 Typical Wiring for Plasma Arc Cutting Operation                                        | 46 |
|                                                                                             |    |

| 10.7 Compatible Connection for Flame/plasma Operations                      | 48         |
|-----------------------------------------------------------------------------|------------|
| 10.8 Pin Definitions                                                        | 48         |
| Appendix I: The Wiring Diagram and Pin Definitions for Model SH-HC30 Height | Controller |
| Manufactured by Microstep                                                   | 50         |
| Appendix II: Instructions for Software Upgrading Operation of SH-2012AH     |            |
| Appendix III: Installation Dimensional Drawing                              | 54         |
| Appendix IV: Troubleshooting                                                |            |
| Appendix V: Wiring Instructions for Extended External Manual Control Box    |            |

# **Chapter I. Functional Overview**

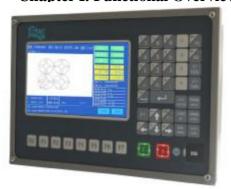

# 1.1. System Func

- Model SH-2012AH-QG CNC System for Cuttingis designed to work with torch/plasma, high-pressure water jet and laser cutting machines and extensively used in metal working, advertisement fabrication and stone machining businesses.
- High reliability as well as good resistance to plasma disturbance, lightning and surge.
- Applied torch/plasma cutting technology, able to perform corner speed control and height control automatically;
- I Kerf compensation, reasonability check and report for user's option;
- I Breakpoint restoration, automatic power-back recovery and automatic breakpoint memory,
- I Random section and piercing point selection,
- I Extended piercing for thick plate and bridging feature for thin plate,
- Optional piercing position feature in mode of RETURN, SECTION(section selection) and RESBREK(breakpoint restoration), very convenient for user control,
- I Ready for transitional cutting operation at any moment,
- Special short line machining feature based on smooth travel, extensively applicable to metal blanking as well as advertisement and ironwork fabrication, etc.
- Parts library of 24-type patterns, extensible and customizable, including the common machining parts,
- I Compatible with many blanking software such as IBE(Germany), FASTCAM, etc.
- Operation menu both in Chinese and English, dynamic graphic display, 8-times zoom, free point automatic tracking, USB disk program and timely software upgrade.

# 1.2Technical specifications

- I Processor: Industrial ARM7 CPU
- I Display: 7" Color LCD
- I Input/output: 13 channels of optical isolation input and 8 channels of optical isolation output
- I Interlocked axles: 2 axles, extensible to 4 interlocked axles
- Maximum speed: <24m/min
- **l** Pulse equivalency: variable, electronic gear numerator and optional denominator in the range from 1 to 65535

- Memory space: 32M-64M oversized memory capacity for user program and no restriction to machining program
- I Machine case size: 298×202×95.2(mm)
- I Operation temperature: 0 to +40  $^{\circ}$ C; storage temperature: -40 to +60  $^{\circ}$ C

1.3Microstep also supplies the following auxiliary products for compact CNC cutting machine.

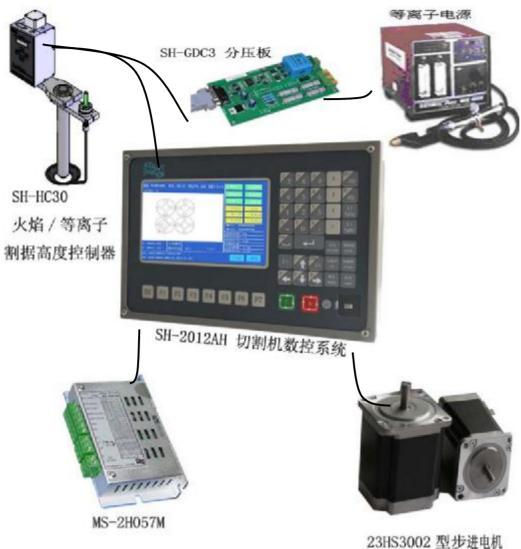

SH-GDC3 分压板 Model SH-GDC3 Divider Board

等离子电源 Power Supply Unit for Plasma

SH-HC30 火焰/等离子割炬高度控制器 Model SH-HC30 Height Controller for

Flame/plasma Cutting Torch

SH-2012AH 切割机数控系统 Model SH-2012AH CNC Cutting Machine

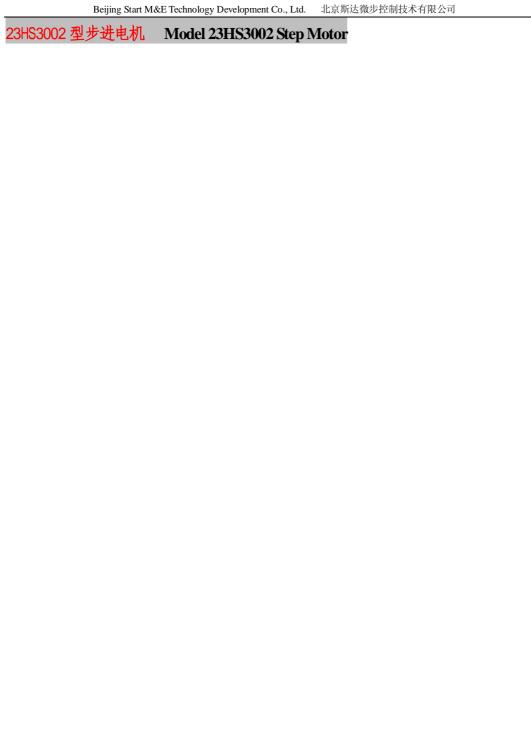

# Chapter II. Main Menu

# 2.1. Menu Features

The design of hierarchy-based functional windows is adopted for system operating display. If a function is invoked in the main menu window, the corresponding subwindow menu will pop up. Press [F1] to [F7] to select the corresponding function according to window prompt. Press ESC to abandon the selection and return to the upper level of menu.

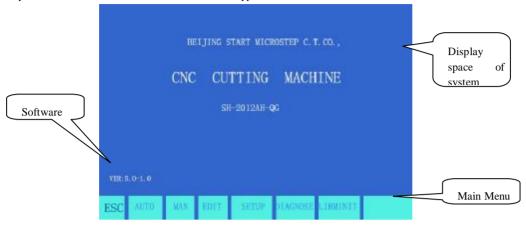

# 2.2. Description of Main Menu

Fig. 2.1 Main menu

VER: The version information of software and hardware is indicated at the bottom left corner for your information.

[F1] A UTO: Programmed control of automatic machining

 $\cite{[F2]}$  MAN: To manually control the position of cutting nozzle

[F3] Edit: To edit/modify/input/output the machining program

[F4] SETUP: To set system parameters

[F5] DIAGNOSE: To check the input/output information of cutting machine

[F6] LIBMINIT: To set normal pattern and plan material [G] [G] [3] Initial Setting: A dialog box as follows will appear:

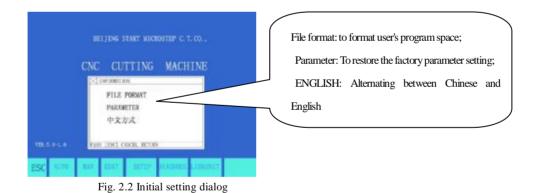

SH-2012AH-QG 切割机数控系统说明书(C002)

# Chapter III. Automatic Function(AUTO)

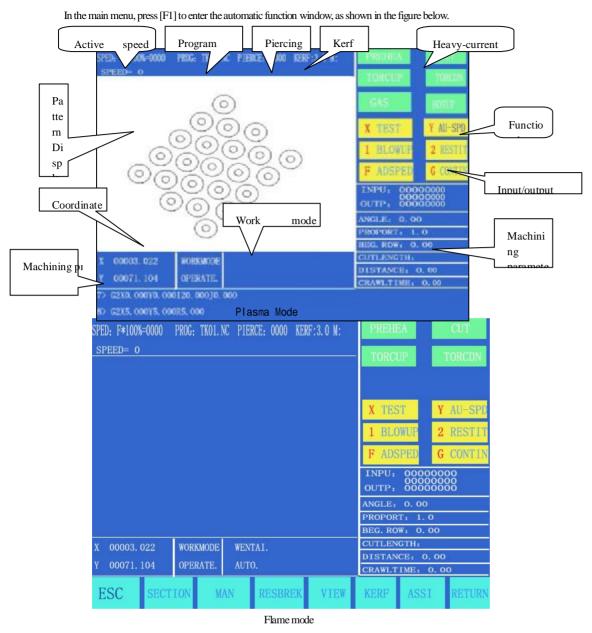

Fig. 3.1 Automatic Function (AUTO) Window

# 3.1. Description of Automatic Mode Window

#### **3.1.1 SPEED**

- In automatic mode, at the top left corner of the screen, it shows F×(multiplying factor of automatic machining speed)= set machining speed.
- 2) In manual mode, at the top left corner of the screen, it shows F×(multiplying factor of manual speed)=manual speed.
- 3) SPEED indicates the actual speed while the active speed multiplying factor is adjustable with  $[F\uparrow]$  and  $[F\downarrow]$ .
- 4) It is allowed to adjust the speed quickly by pressing [F] key in this window. A pull-down menu will appear with 8 speed multiplying factors available for selection with [↑] and/or [↓] key: 5%, 20%, 30%, 40%, 50%, 60%, 80% and 100%. And then, press ENTER key to acknowledge the selection.
- 5) Attention: The speed may be indicated in Metric or English system depending on the Metric/English Selection in SETUP (Refer to Parameter Control).

#### 3.1.2 PROG, PIERCE and KERF

They are used to indicate the name of machining program, serial number of pierced hole(automatic clear in automatic machining mode) and the active compensating width of kerf respectively.

# 3.1.3 WORKMODE, OPERATE

WORKMODE field indicates the active operating mode such as rotation selection, breakpoint recovery, mirroring and section selection.

OPERATE field indicates such information as machining/pause, limit alarms and time delay.

### 3.1.4 Input and output

Below the heavy-current switches, there are 3 rows×8 indicators o.

The top indicators show the status of 13 input ports, ○ indicating no signal input and • indicating signal input.

The bottom indicators show the status of 8 output ports, ○ indicating no signal output and • indicating signal output.

See the description of **DIAGNOSE** function for the definitions of input/output ports.

#### 3.1.5 Machining Parameters Indication

This zone indicates various parameter values in the current machining mode.

## 3.1.6 Selection of coordinate unit

The coordinates may be indicated in **Metric**(millimeter) or **English** system(inch) depending on the Metric/English Selection in SETUP(Refer to Parameter Control).

**3.1.7** The **six heavy-current control keys** on the front panel are designed to exert heavy-current control of external source.

[IGN]: Refer to M20 for ignition feature.

[PREHEA]: To open the solenoid valve of preheating oxygen. Refer to M24 for details.

[GAS]: To open the solenoid valve of acetylene (gas). Refer to M10 for details.

[CUT]: To open the solenoid valve of cutting oxygen; refer to M12 for details. To turn on the arcing switch if it is plasma.

[PIERCE] heavy-current control key

To carry out a piercing process, the specific operation procedure is as follows:

**Flame machining case:** rise the cutting torch(M72), open the cutting oxygen(M12) and lower the cutting torch(M73).

Plasma machining case: execute M07 command.

**Note:** This is a very important feature. It will be used repeatedly in pause, return and extend piercing operations. When preheat is done, pressing [PIERCE] key will start up piercing operation directly.

[SWOFF]: To shut off all the heavy-current output.

[S \u00e3]: Push it down to rise the cutting torch and release to stop the torch.

 $[S\downarrow]$ : Push it down to lower the cutting torch and release to stop the torch.;

#### 3.1.8[1] BLOWUP

The pattern will be magnified one times by one keystroke and it can be magnified to eight times maximum by three keystrokes.

# 3.1.9 [2] RESTIT

To restore to normal pattern size.

#### 3.1.10 [X] TEST

If [X] key is pressed, the system will run the program at top speed without executing M command. This feature is often used to position quickly or check the working size of steel plate. This operation can be paused at any moment or cancelled by pressing [X] key one more times.

# 3.1.11 [Y] AU-SPD

Since the manual speed and automatic speed is separate in the system, this key is used to switched between automatic mode and manual mode to adjust the speed multiplying factor.

#### 3.2. Function selection in AUTO mode

It is allowed to invoke a machining program by means of **EDIT** feature. If a program has been invoked(as long as it is the same program name), it can be run directly. If the program is invoked from an USB disk, especially a large program, it can be run directly with USB disk connected instead of saving it into the system.

## 3.2. 1[F1] SECTION

To assign system to start up machining operation from any section or piercing point.

It is often used when machining needs to start from a certain section or only a part needs being processed. Refer to **SECTION** feature for details.

## 3.2.2[F2] MAN

To switch the system to manual mode.

# 3.2.3[F3] RESBREK

After this function is selected, pressing [START] key to fulfill breakpoint restoration. Refer to RESBREK feature for details.

## 3.2.4[F4] VIEW

It is used to test the program for any error. When this feature is selected, the pattern of machining program will be displayed with a cross cursor at the origin.

[S] key is used to magnify the pattern, one times by one keystroke and eight times maximum by three keystrokes. [Q] key is used to return the pattern to original size. The display position of pattern is moveable by

pressing  $[\uparrow]$ ,  $[\downarrow]$ ,  $[\leftarrow]$  and/or  $[\rightarrow]$  key.

SH-2012AH-QG 切割机数控系统说明书 (C002)

### 3.2.5[F5] KERF

This key is used to reminder input of kerf compensating width; if no necessary to compensate(usually in blanking), simply enter 0.

### 3.2.6[F6] ASSI

This key is used to enter the next lower level of menu, as shown in Fig. 3.2 below.

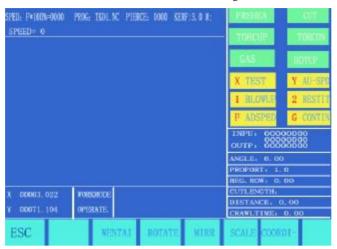

Fig. 3.2 ASSI window

### 3.2.7. [F3] ROTATE(steel plate correcting feature)

### 3.2.7.1 Machining at rotation angle

This feature is used when the steel plate is not positioned perfectly or the steel plate needs to rotate an angle before machining. It is allowed to use **Rotate** function along with **BEG. PT.** and **END PT.** in **Manual** mode or input the expected angle directly. After acknowledged, the system will start the machining program at the appointed rotation angle.

Note: Counterclockwise direction is taken as positive angle.

#### **3.2.7.2Example**

The system is able to identify and calculate the rotation angle by measuring the origin point and the end point of an edge of steel plate(a straight line). The procedure is as follows:

- Determine the datum line. Take one borderline of steel plate as baseline and move the cutting torch to the origin point of this baseline. Press [F2] to set the beginning point of measurement.
- 2) Control the cutting torch and let it move along the baseline to the end point. The larger distance between the beginning point and the end point, the more accurate of the measurement. Aim the cutting torch at the baseline and press [F3] to set the end point of measurement.
- 3) At this moment, the rotation angle of the datum line is calculated. After the rotate function is fulfiled, the rotation angle will appear in the OPERATE field, as shown in Fig. 3.2 below.

### 3.2.8[F4] MIRR

It is possible to select **X Mirror**, **Y Mirror** and **No Mirror** if press [F5] key continually. When X Mirror is selected, the machining program will run along the symmetry direction of X-axis, as appears inverted

horizontally.

When Y Mirror is selected, the machining program will run along the symmetry direction of Y-axis, as appears inverted vertically. When default No Mirror is selected, the machining program will run normally.

### 3.2.9 [F5] SCALE

The system will reminder user to input scale if this key is pressed. When the machining program is executed, the work size will magnify or minify as per this scale. This feature is very useful in cutting graphic character.

### 3.2.10 [F2] WENTAI

The system will prompt to run WENTAI-based machining program if this key is pressed. WENTAI is a word machining software for CAD/CAM, widely used in cutting graphic characters in advertisement business. This feature is required to run a WENTAI-based program.

# 3.3. Startup of speed mode(multiplying factor) and automatic mode

#### 3.3.1 Manual speed and return speed

In either manual or return mode, manual multiplying factor is used to adjust speed.

Effective Speed= maximum speed limit \* manual multiplying factor, where the manual multiplying factor is adjustable with [F],  $[F\uparrow]$  and  $[F\downarrow]$  key.

### 3.3.2 Machining Speed

Automatic multiplying factor is used to adjust machining speed.

Machining Speed = machining speed limit \* machining multiplying factor, where the automatic multiplying factor is adjustable with [F],  $[F\uparrow]$  and  $[F\downarrow]$  key.

These two speed multiplying factors are permanently saved and subject to no affect from power-off operation once they are set.

#### 3.3.3Start of automatic mode

## 1) Prior to starting automatic mode,

Select correct machining program and appropriate machining speed(multiplying factor). Move the cutting torch to the cutting position. The cutting torch will be lifted automatically after a machining program is initiated(to execute M70). And now, it is ready to start the machining program in automatic mode.

## 2) Two starting methods in automatic mode:

a)Press the green [START] key on the front panel.

b)Press an external "START" key(See the definition of input/output ports).

### 3.4. Control and adjustment of cutting position in automatic mode

# 3.4.1 Only the following keys are enabled when the system starts automatic mode:

1)[PAUSE]: If this key is pressed, the system will slow down and stop movement, shut off cutting oxygen(shut off arcing switch in plasma machining case), turn off the height controller(M39) and remain the current display still. After the system operation is paused, it is allowed to perform the following operations:

(a) Return along the original path; (b)adjust position; (c)exit machining operation; (d) [START]: restore system operation; and

(e)Press [ESC] key to exit the machining program and return to automatic mode window.

- 2)  $[F\uparrow]$  and  $[F\downarrow]$  speed adjusting key: To increase or decrease the multiplying factor of feed speed.
- 3)  $[S \uparrow]$  and  $[S \downarrow]$  key: To control the vertical movement of cutting torch. By pushing and holding either key, the cutting torch will move up or down accordingly, and the movement will stop if the key is released.
- 4)[Emergency Stop] key: It is an external key with signal received from the input port(refer to "External Input Ports" for details). If emergency stop is validated, all the movement will stop and no output will go on. It is used for emergency case.

### 3.4.2. Adjustment of cutting position

### 3.4.2.1Situations necessary to adjust the position of cutting torch:

- 1)If the cutting torch is blocked or replacement is necessary, the usual practice is to move the cutting torch to somewhere safe and move it back to the starting point after the situation is resolved.
- 2)When it is required to pierce along the exterior margin and not position the piercing point at the exterior edge, the usual practice is to pinpoint an appropriate position in the exterior of workpiece for piercing and then cut the workpiece back to the starting point along a straight line before continue normal machining without stop.
- 3) In case of transitional cutting, too many workpiece or large size of workpiece, it might be necessary to relocate the cutting torch.

# 3.4.2.2Situations allowed to adjust the cutting position:

(1) pause process, (2) return process, (3) piercing process, (4) section selection, (5) hole selection and (6) breakpoint restoration

If operator intends to change the position of cutting torch in the above-mentioned states, it is allowed to press  $[\uparrow]$ ,  $[\downarrow]$ ,  $[\leftarrow]$  and/or  $[\rightarrow]$  key to do so(in this case, it is manual multiplying factor, adjustable). When the expected position is reached, press [Start] key, as shown in the following dialog box:

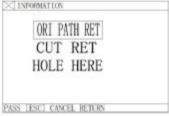

Fig. 3.3 Dialog box of

## 1) ORI PATH RET(original path return)

Return the cutting torch to the adjustment beginning point at speed G00 and wait for other operation; at this step, it is allowed to press an heavy-current function key such as IGN(ignition), PREHEA(piercing preheat), CUT(cutting oxygen), etc. **Tip:** 

The system will continue to process from the breakpoint location if [PIERCE] key is pressed after preheating.

### 2) CUT RET(cut return)

After piercing, the cutting torch returns from the current position to the adjustment beginning point along a straight line at cutting speed and continue machining along the original path without stop, which is somewhat like extended pierced, making the piercing point more smooth.;

### 3) HOLE HERE(piercing here)

After piercing, set the coordinates at current point as coordinates of "adjustment beginning point", and continue machining along the original path to fulfill transitional piercing function.

#### 4) Attention

Be sure to have the system preheated sufficiently(for flame cutting) before taking steps 2) and 3), for piercing operation will start right away once the operation is selected.

It is recommended to preheat the system(for flame cutting) and then press [START] key to select appropriate operation.

## 3.5. Original Path Return

When it is necessary to return the cutting torch along the original path due to failure to cut through in machining operation, handle it in the following ways:

#### 3.5.1Return along original path

Press [PAUSE] key to suspend the running system. A "pause" mark will appear on the system display in addition to prompt as shown in the figure below.

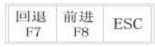

Fig. 3.4 Machining

Press [F6] key to return the cutting torch along the original path.

Press [F7] key to advance along the original path after returning. In the process of return, if the cutting torch fails to reach the required position, press [PAUSE] key again and repeat the above procedure until it reaches the right position.

#### 3.5.2 Return at G00(when reach a piercing point)

In the process of return, the cutting torch will stop at G00 or a piercing point for operator to select going on return or advancing.

#### 3.5.3 Operation after returned

After the cutting torch returns to the designated position, it is allowed to select position adjustment of cutting torch(refer to 3.4) or piercing directly by pressing the appropriate heavy-current function key such as PREHEA(piercing preheat) and CUT(cutting oxygen).

It is common practice to--

Press [PIERCE] key after preheating operation is done, or

For flame cutting operation, press CUT key(open the cutting oxygen) if the cutting torch lifts or continue machining if the cutting torch lowers; or

For plasma cutting operation, ignite arc and do not go on machining until the arc ignition is completed.

**3.5.4** Repeat the above operation procedure until the desired effect is achieved.

#### 3.5.5 To exit machining mode

In pause state, press [ESC] key to exit machining mode.

### 3.5.6 Total row number and beginning row in return process

The program segment for return allows 300 rows maximum. In case of breakpoint restoration(RESBREK) or machining section selection(SECTION), the return beginning row is the row containing the current breakpoint or the section selecting row, upon which however the cutting torch is not allowed to return along

# 3.6. Breakpoint Restoration Process

#### 3.6.1.Breakpoint restoration

- In case of manual pause or power outage in machining operation, the system will automatically save the current position of cutting torch as a breakpoint, which will be kept permanently in the system, whether power the system off or not.
- 2) In automatic mode, press [F2] key to select RESBREK function and then [START] key to start breakpoint restoration as long as there is no change with the current program.
- 3) If the position of cutting torch does not change, the system will prompt "Breakpoint" when a breakpoint is found and wait for subsequent command. User may select piercing directly or position adjustment of cutting torch. Refer to 3.4 for details.
- 4) If the position of cutting torch does change and is off from the breakpoint, the system will provide three options when a program breakpoint is found, which is virtually **position adjustment of cutting torch**.

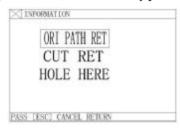

Fig.3.5 Dialog box of restart options after system pause

**ORI PATH RET:** To return to the breakpoint at speed G00, which is often used for the breakpoint set for cutting torch replacement;

**CUT RET:** little bit off from the breakpoint after breakpoint restoration, whic is somewhat like piercing along the exterior margin, making the breakpoint more smooth;

HOLE HERE: the same operation as previous, which can also be used for transitional cutting.

Now, it is allowed to press a heavy-current function key such as IGN(ignition), PREHEA(piercing preheat), CUT(cutting oxygen), etc.

Tip: The system will continue to process from the breakpoint location if [PIERCE] key is pressed after preheating. If press [ESC] key when a breakpoint is found, the system will exit machining mode.

#### 3.6.2Attention:

Never try to change the machining program, rotation angle and scaling proportion whether it is breakpoint restoration or power-off restoration, which will be automatically saved by the system and free from affect by power-off operation; otherwise, the system can not find the breakpoint.

## 3.7. SECTION(section selection)

# 3.7.1. Start SECTION function

SECTION: to assign system to start up machining operation from any section or piercing point.

 $Press\ [F1]\ to\ select\ SECTION\ function\ and\ the\ system\ will\ show\ a\ menu\ as\ shown\ in\ the\ figure\ below:$ 

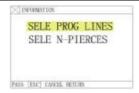

Fig. 3.5 SECTION

Move the cursor with  $[\uparrow]$  or  $[\downarrow]$  key and make one choice from two machining options.

According to your option, the system will prompt to input the serial number of the option(program line number or the serial number of piercing point).

#### 3.7.2. Two cases for SECTION machining option:

- 3.7.2.1Transitional machining: to start machining somewhere different from the start position of the program;
- 3.7.2.2Repeat the machining opearation starting from a certain section of the program.
- 1) For the former case, a scrap work piece is often used for aiming at the piercing point and machining directly(**HERE POSITION** option);
- 2) For the latter case, the reference point is used for positioning (REF POSITION option).
- 3) For these two options, the system will prompt an option menu as shown below after startup:

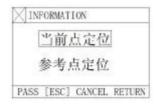

Fig. 3.6 Option dialog box prompted by the system after

- a) If "HERE POSITION" option is selected, the system will draw the full pattern first and then draw a large cross cursor at the piercing point. Operator may press [S] key to zoom in the pattern and observe if it is the expected piercing position. If not satisfied, operator may press [ESC] to exit the machining mode and take the option again.
- b)If it is the expected piercing point, use heavy-current control switch for ignition and preheat before press [PIERCE] key to start operation.
- c) If "REF POSITION" option(Reference Point Positioning) is selected, operator should aim the cutting torch at the reference point. After started up, the system will control the cutting torch to reach the piercing point and then perform the operations as above.

### 3.8. MOVE HOLE for Thick Plate

- 1) In automatic mode, **MOVE HOLE** option is taken for thick plate.
- 2) For edge piercing method, it is important to move the cutting torch to the nearest edge of steel plate before piercing operation.
- 3) Preheat the system and press [START] key at the end of preheat. The cutting torch will cut the steel plate along a straight line to the piercing point at selected cutting speed and then go on machining.
- 4) When MOVE HOLE option is taken, it needs to change the **MOVE HOLE** option to 1 in the parameter control menu, thus to enables the option. In this way, whenever it is time for piercing operation, the system will prompt an option menu as shown below:

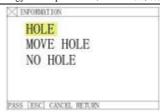

# 3.8.1HOLE

Fig. 3.7 Ontion dialog hox prompted by the system after reach

To pierce at the original position, which is often used for boring.

# 3.8.2MOVE HOLE

- 1) Operator may press  $[\uparrow]$ ,  $[\downarrow]$ ,  $[\leftarrow]$  and/or  $[\rightarrow]$  key to move the cutting torch to the edge of steel plate; in the mean time, the speed multiplying factor is adjusted to 5% automatically. The system is preheated.
- 2) Press [START] key at the end of preheat. The cutting torch will reach the piercing point along a straight line at selected cutting speed and then go on machining.

# **3.8.3NO HOLE**

Instead of piercing, the system moves through the current piercing position to next, and new piercing prompt appears.

# **Chapter IV. MAN(Manual Mode)**

In main menu, press [F2] to enter MAN (manual) window, as shown in figure below:

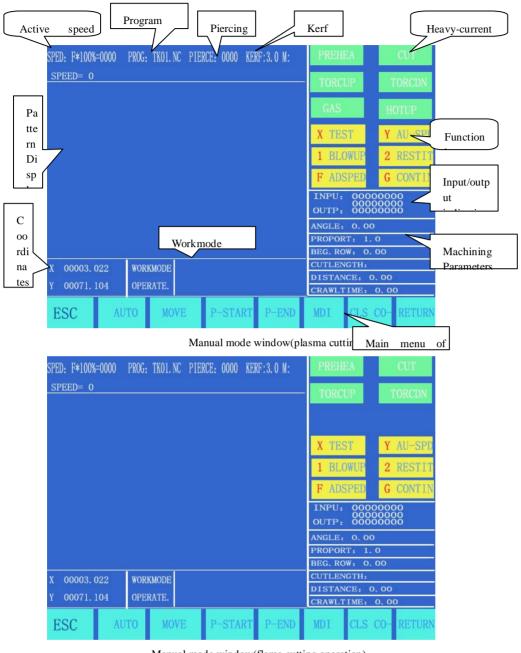

Manual mode window(flame cutting operation)

Fig.4.1 Manual mode window

# 4.1. Description of Manual Mode Window

The window display in manual mode is the same as it in automatic mode except that the multiplying factor is manually SH-2012AH-QG 切割机数控系统说明书(C002)

adjustable, which affects manual operation, return speed to reference point, move speed, etc.. There are some special operations in manual mode as follows:

#### **4.1.1** $[\uparrow], [\downarrow], [\leftarrow], [\rightarrow]$ directional control keys and [G] Continue Key

Generally, if any of the four direction keys is pressed and held, appropriate axial movement will carry on until the key is released. However, if [G] Continue key is pressed and highlighted before any direction key is pressed, the cutting torch will keep moving even if the key is released. The movement will not stop until the direction key is pressed again. If two axial movements are required, let one axial movement start first and then press the direction key for the other axial movement. Two axial movement will go on simultaneously. In this case, the axial movement of cutting torch will stop if the corresponding direction key is pressed while the other axial movement will go on until the corresponding direction key is pressed too. [PAUSE] key will stop the movement as well.

## 4.1.2 **[F1]** AUTO

The system is switched to automatic mode.

### 4.1.3 **[F2]** MOVE

If MOVE function(highlighted) is selected, the system will prompt to input MOVE INCREMENT: 0050.000 (previous input value by default). In MOVE mode, if direction key is pressed once, the cutting torch will move an increment at the speed of the current maximum speed limit multiplied by multiplying factor.

#### 4.1.4 [F2]P-START, [F3]P-END and Calibration function

This feature is used when the steel plate is not positioned perfectly or the steel plate needs to rotate an angle before machining. Let the cutting torch go along a straight edge as long as possible. Pick up two points([F2] for setting P-START and [F3] for P-END). The system will calculate automatically the rotation angle. Select the ROTATE function in automatic mode. After acknowledged, the system will start the machining program at the appointed rotation angle.

Note: Counterclockwise direction is taken as positive angle.

#### 4.1.5 **[F6]** CLS-CO

Input X/Y coordinates with any value.

# 4.1.6 **[F5]** MDI

# 4.1.7 Speed

At the top left corner of the screen, it shows F×(speed multiplying factor in manual mode)=manual speed.

# Chapter V. EDIT Mode

In the system main menu, press [F3] to enter EDIT menu as shown in the figure below:

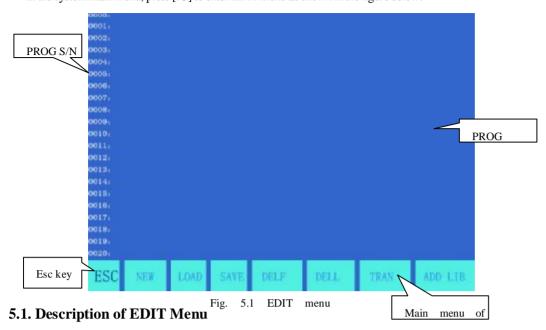

### 5.1.1 **[F1]** NEW

To establish a new program, i.e., clear the editing area of machining program and start to edit a new machining program.

# 5.1.2 **F2** LOAD

To load a program. Specifically, it is used to load a program into the user program area. The system will tabularize the available program names and highlight the current program name. Move the cursor key to select different programs. If ENTER key is pressed, the highlighted program will be loaded into program editing area; if [ESC] key is pressed, the load function will be abandoned.

# 5.1.3 **[F3]** SAVE

To save program. After a program is edited and ready to save, the system will prompt:

Enter program name: 1234.TXT

The system will display the current program name, which is modifiable. If ENTER key is pressed, the program in the editing area will be saved into the program area under the selected name; if [ESC] key is pressed, the save function will be abandoned.

#### **Notes:**

- 1) The program name and extension name should never exceed 12 characters.
- 2) For large-sized program above 200K, it is allowed to work along with USB disk instead of saving it.

#### 5.1.4. **F4** DELE

SH-2012AH-QG 切割机数控系统说明书(C002)

It is used to delete the program in the user program area.

# 5.1.5. **[F5]** DELL

To delete a full program line in editing area and improve editing efficiency.

### 5.1.6. **[F6]** TRAN

To transmit programs. This system supports to transmit programs with USB disk. Press [F6] key to enter the lower level of menu, as shown below. :

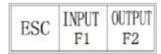

Fig. 5.2 Transmission menu

- [F1] Input: to transmit program from USB disk to the machining program space.
- [F2] output: to output the machining program to USB disk from the machining program

space.

# 5.1.7. **【F7】SEARCH STRING**

This feature is not provided yet. It is reserved for subsequent upgrading.

# Chapter VI. Command System

# 6.1. Description of Programing Symbols

In CNC cutting operation, each step is taken according to a program. Each machining program is composed of several command segments, each command segment is composed of several function words and each function word is required to be a letter followed by parameter value.

### **Definitions of Function Words:**

- N Serial number of command segment
- G Preparatory function
- M Auxiliary function
- T Tool function(refer to as flame width in this system)
- L Number of cycles, time delay
- X X-axis(diameter) absolute coordinate
- Y Y-axis absolute coordinate
- I The difference between the coordinate value of circle center and X-axis original value in arc cutting operation
- J The difference between the coordinate value of circle center and Y-axis original value in arc cutting operation
  - R To designate arc radius
  - H To designate arc chordal height
  - A Auxiliary variable
  - F To designate machining speed for G01, G02 and G03

**Note 1:** The following rules are valid in the definitions below:

X[U]n--- It is allowed to be either X or U and n stand for a value; 同理,

Y[V]n----It is allowed to be either Y or V, and n stand for a value;

PPn----It is allowed to be a combination of any two axes or one axis at least.

**Note 2:** In command execution, the previous program has higher priority than the following one; for the same program, M, S and T command haver higher priority than G command.

### **6.2.** Coordinate System

This CNC system uses standard rectangular coordinate system, as shown in the figure below.

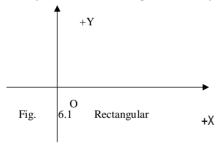

### **6.3. G: Basic Preparatory Commands**

SH-2012AH-QG 切割机数控系统说明书 (C002)

# 1) G92: Reference Point Setting Command

When developing a program, it is required to place the coordinate value(absolute coordinate) of machining origin point(reference point) at the very beginning.

#### Format: G92 Xn Yn

If G92 is not followed with X/Y coordinate values, then the current X/Y coordinate will be taken as reference point. Generally, when the origin point of machine is used as **reference point** for positioning purpose, G92 will not be followed with X/Z values.

#### 2) G90/G91: Absolute/Relative Coordinate Commands

When using G90, X/Y represent coordinate values and U/V represent the values relative to the current point; when using G91, X/Y and U/V all represent the values relative to the current point.

Format: G90
Format: G91

**Exemple 1:** G92 X0 Y0

G91 // Relative coordinate system

 $G00 \quad X100 \; Y100 \qquad \qquad /\!/ \quad Quickly \; reach \; point (100, \, 100), \; equivalent \; to \; G00/U100/V100$ 

G01 X500 Y100 // Machining to point(600,200) along a straight line, equivalent

G01/U500/V100

**Exemple 2:** G92 X0 Y0

G90 // Absolute coordinate system, by default

G00 X100 Y100 // Quickly reach point(100, 100)

G01 X600 Y200 // Machining to point(600,200) along a straight line

# 3) G20/G21: English/Metric Commands

G20 stands for English system. Following G20, the values of X, Y, I, J, R, U, V, H and F are all in English unit;

G21 stands for metric system. Following G21, the values of X, Y, I, J, R, U, V, H and F are all in metric unit:

Format: G20
Format: G21

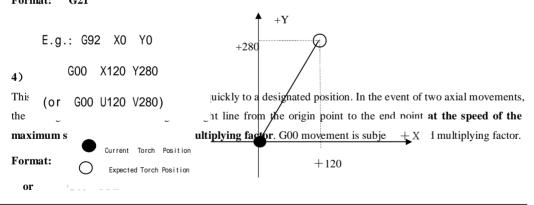

# 5) G01: Linear Cutting Command

This command makes the torch cut to a designated position along a straight line. As machining movement command, it allows uniaxial or biaxial linear interpolation movement. The feed speed is designated by F command.

Format: G01 X[U]n Z[W]n [Fn] or G01 PPn [Fn]

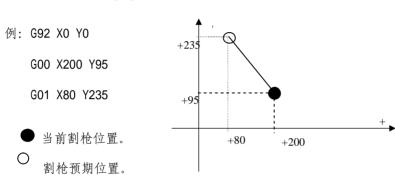

# 6) G02/G03: Circular Cutting Commands

This command is used for circular interpolation, including clockwise circular cutting command G02 and counterclockwise circular cutting command G03. See the figure below for the setting of directions.

Format: G02[03] 
$$X[U]n Y[V]n$$
 In Jn [Fn] or G02[03]  $X[U]n Y[V]n$  Rn [Fn] 
$$G02[03]PPn \quad In \quad Kn \quad [Fn] \qquad \qquad or G02[03] PPn \quad Rn \quad [Fn]$$

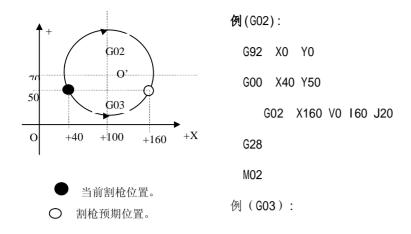

#### Notes:

- I and J are the increased values of circle center relative to the origin point in X-axis and Y-axis respectively(distance betwen the circle center and the origin point).
- I R is the radius of circle(R is a positive value and can be used to represent radius where circular arc <180°).
- Alternatively, if I and J are designated, R will be not necessary; if R is designated, I and J will be not necessary.

## 7) G04: Pause/Delay Command

This command is used for settling time delay. When this command is executed in a program, the time delay defined by command L in seconds will be given.

Format: G04 Ln

Example: G04 L2.4 (To delay 2.4 seconds)

In the execution process of G04 command, if [START] key is pressed, the time delay will be disabled and the subsequent program will be executed continually. If [Exit] key is pressed, the execution of the current program will be aborted.

# 8) G26/G27/G28: Return Reference Point Commands

These commands make the cutting torch return to the reference point automatically.

Format: G26 Return to the reference point along X axis.

G27 Return to the reference point along Y axis.

G28 Return to the reference point simultaneously along both X and Y axes.

Exemple: G28(simultaneously return to reference point, equivalent to execute G00 command)

## 9) G22/G80: Repetitive Commands

These commands are used for execution of program loop. G22 is used to designate the start of loop and number of cycles L. G80 is the end mark of loop. These commands may be used for nested loop not more than 5 levels. G22 and the nearest G80 form a loop.

Format: G22 Ln\_ (L to designate number of cycles)

Loop

G80 (End mark of loop)

**Example:** N000 G92 X100 Y100

N001 G00 X60 Y80

N002 G22 L5 - Level 1 loop starts.

N003 G00 V50 U-25

N004 G22 L5 - Level 2 loop starts.

N005 G01 U5 V-10

N006 G80 - Level 2 loop ends.

N007 G80 - Level 1 loop ends.

N008 G28 N009 M02

# 10) G40/G41/G42: Cutter Radius Compensation Commands

Format: G41 (or G42) Rn

•

Program segment to be compensated.

.

G40

Notes:

G41 is to compensate a half diameter of flame leftwards along the machining

SH-2012AH-QG 切割机数控系统说明书(C002)

path.

G42 is to compensate a half diameter of flame rightwards along the machining

path.

G40 represents end of offset.

Since cutter compensation is made automatically, there must be G00 Quick Move command before G41 or G42 commands so as to assure the position of cutting torch is corrected. Behind G40 the end mark of cutter compensation, a G00 command is necessary to adjust the position back.

# 6.4. M Auxiliary Commands

M00 **Program suspension** command. The program execution will be suspended at this command until [START] key is pressed.

| M02 | Program end command. | The program will be | pended at this command. |
|-----|----------------------|---------------------|-------------------------|
|     |                      |                     |                         |

M30 The same as M02.

M10/M11 Acetylene(GAS) valve switch commands, M10 to open and M11 to close the valve.

M12/M13 Cutting oxygen valve switch commands, M12 to open and M13 to close the valve.

M14/M15 Cutting torch lift switch commands, M14 to turn on and M15 to turn off.

M16/M17 **Cutting torch lower** switch commands, M16 to turn on and M17 to turn off.

M24/M25 Reserved switch commands, M24 to turn on and M25 to turn off.

M20/M21 Ignition switch commands, M20 to turn on and M21 to turn off.

M07 Fixed loop of piercing (M07 allows to relocate the cutting torch, but impossible to return)

M08 Fixed loop of cutting stop

### The operation sequence of M07 in flame cutting operation is as follows:

- 1. Open acetylene(gas) valve and ignite the torch if the valve is not open.
- 2. Lower the cutting torch(for time delay of torch lowering, see M71 command);
- 3. Open the oxygen preheating valve and count preheating time delay. If the preheating time is insufficient, it will be prolonged to 150 seconds automatically by pressing [PAUSE] key. If preheating is done in the midway, press [START] key to abort the time delay. The new preheating time will be automatically saved in the parameter of preheating time delay.
- 4. Lift the cutting torch(and count the time delay of lifting torch, M72);
- 5. Open the cutting oxygen valve(M12), count the time delay and lower the cutting torch(count the time delay of lowering torch, M73).
- 6. Switch on height controller(M38) and run the subsequent program.

# The operation sequence of M07 in plasma cutting operation is as follows:

- 1. Lower the cutting torch(and count the time delay of lowering torch, see M71);
- 2. If hole positioning option is enabled(refer to SETUP), the cutting torch will move down until hit the lower limit switch. Then the cutting torch will move up until the hole positioning time delay is up.
- 3. Turn on the arc ignition switch.
- 4. Test the signal of "Arc Voltage Successful", which will not be tested if the arc voltage test option is taken to 0(not test). When arc ignition is successful, the piercing time delay will start to count in seconds.
- 5. Switch on height controller(M38) and run the subsequent program.

### M08: fixed loop of cutting stop

## The operation sequence of M08 in flame cutting operation is as follows:

1. Close the cutting oxygen valve(M13).

2. Turn off the height controller(M39)

SH-2012AH-QG 切割机数控系统说明书(C002)

3.Lift the cutting torch(M70).

### The operation sequence of M08 in plasma cutting operation is as follows:

- 1. Turn off the arc voltage switch.
- 2. Turn off the height controller(M39).
- 3. Lift the cutting torch(M70).

#### M50: Piercing action

- 1. Lift the cutting torch(M72). There is no this step in plasma cutting operation.
- Open the cutting oxygen valve(M12) or turn on plasma arc ignition and check for the signal of "Arc Voltage Successful".
- 3. Lower the cutting torch(M73). There is no this step in plasma cutting operation.
- 4. Switch on height controller(M38).

### M52: Fixed loop of ignition

Operation sequence: open acetylene(gas) valve(M10); turn on the high voltage ignition(M20); count the ignition time delay and turn off the high voltage ignition(M21).

# M70: Fixed loop of lifting torch

Used at the beginning of a program and at the end of cutting section, this command is to raise the cutting torch for possibility to move quickly to next cutting position. The operation sequence is as follows: turn on the torch lifting switch(M14); count the time delay of lifting torch(refer to 7.3 for flame parameter); turn off the torch lifting switch(M15).

### M71: Fixed loop of lowering torch

This command is used before piercing operation, opposite to M70 in funtion and little bit smaller in value. Because of gravity, the lowering action is faster than lifting action. Operation sequence: turn on the torch lowering switch(M16), count the time delay of lowering torch(refer to 7.3 for flame parameter) and turn off the torch lowering switch(M17).

#### M72: Loop of lifting the piercing torch

At the end of preheating, this command is used to lift the cutting torch somewhat to prevent the torch nozzle from blocked by splashing slag. The operation sequence is as follows: turn on the torch lifting switch(M14); count the time delay of lifting the piercing torch(refer to 7.3 for flame parameter); turn off the torch lifting switch(M15).

#### M73: Loop of lowering the piercing torch

At the end of preheating after M72 is executed and the cutting oxygen valve is opened, this command is used to move the torch to the cutting position, opposite to M72 in function and little bit smaller in value. Because of gravity, the lowering action is faster than lifting action. Operation sequence: turn on the torch lowering switch(M16), count the time delay of lowering the piercing torch(refer to 7.3 for flame parameter) and turn off the torch lowering switch(M17).

# M75: Time delay of torch positioning

When positioning the plasma gun, lower the torch(M16). It will not stop until the torch hits the lower limit switch (refer to input port 8 XXW)(M17). Turn on the torch lifting switch(M14). After count the time delay of torch positioning(refer to 7.4 for plasma parameter), the lifting torch will stop(M15).

### M80: Master switch

All the output ports will be turned off if the command of M80 is executed.

# Chapter VII. SETUP(Parameter Setting)

In the system main menu, press [F4] to enter parameter setting window as shown below:

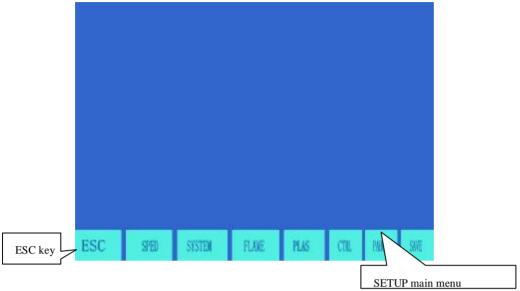

Fig. 7.1 SETUP main menu

# 7.1. Parameter Description

# **Speed parameters**

Starting speeds of every axis, adjustment time and maximum speed limit.

## **System parameters**

Gear ratio, mechanical origin, reference point, reverse backlash, line bias and soft positive/negative limit switch in every axis

# Flame cutting parameters

Ignition delay, preheating delay, torch lifting/lowering delay, lifting/lowering of piercing torch, piercing delay, etc.

## Plasma parameters

Torch positioning delay, M commands for arc ignition, M commands for arc breaking, arc voltage test option, positioning test option and piercing delay.

# **Control parameters**

Flame/plasma mode selection, machining speed limit, MOVE HOLE option, metric/English selection, etc.

# Height controller

Arc voltage raising option, fine tuning of control speed, sensitivity of height controller, arc voltage height control, etc.

### Save

SH-2012AH-QG 切割机数控系统说明书(C002)

Save the modified parameters into parameters space.

Continuous pressing S key, optional external manual control key and manual enable/disable option.

#### Notes:

- 1) When selecting the above parameters, it is required to save the change separately by pressing [F8] key for validation.
- 2) If the password of "1928" is entered in the main window of SETUP, the saving menu of [F8] will turn to factory setting. In this mode, every modification to parameter will be saved into the factory setting parameters and the active user parameters. When initializing parameters, it is suggested to set the factory parameters as active parameters; otherwise, the modifications will be validated to the active user parameters.

# 7.2. SETUP(parameter setting)

#### 7.2.1. Speed parameters

In the SETUP submenu, press [F1] key to enter speed parameters setting window, as shown in Fig. 7.2.

Speed parameters include-

**Starting speed**—The starting and stop speed of system in X axis and Y axis in mm/min or inch/min. Refer to Control Parameters for more.

Adjustment time---The time required for the system to accelerate from starting speed to maximum speed limit, in seconds.

**Uniform acceleration time**— In the process of acceleration/deceleration, the time needed for linear acceleration, which is usually little bit smaller than the adjustment time by one tenth approximately.

**Maximum speed limit**—The top speed of running system in manual control mode and in execution of G00 command, in mm/min. or inch/min.

Machining speed limit --- The top machining speed in flame/plasma machining operation, in mm/min. or inch/min.

Conversion angle of corner speed —— When the running direction changes between program segments and changing angle exceeds this angle, the system will decelerate to the starting speed around the corner. This value is normally set smaller when the system is comparatively heavier. In addition, such considerations as machining speed and machine vibration should be taken as well, smaller value for worse vibration.

Circular corner transitional option ---- If this option is enabled(value:1), the system will not decelerate through a circular transition when the running direction change of system between program segments is within the conversion angle of corner speed, as shown in the figure below.

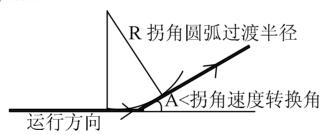

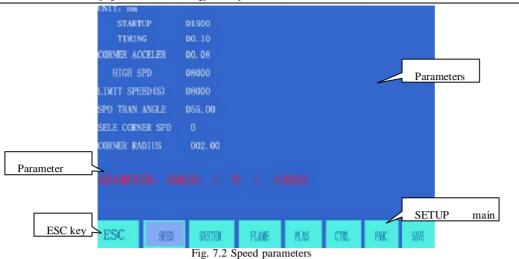

8) Circular corner transitional radius --- Refer to circular corner transitional option.

## 7.2.2. System parameters

In the SETUP submenu, press [F2] key to enter system parameters setting window, as shown in Fig. 7.3.

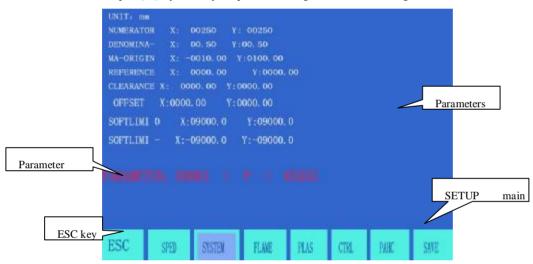

Numerator/denominator ratio of electronic gear—The numerator/denominator ratio of electronic gear is pulse equivalency in micron.

Numerator < 65535, denominator < 65535.

Example: if the pulse equivalency of system is 0.008mm, its numerator/denominator ratio of electronic gear

=8/1.

 $\textbf{Electronic Gear Ratio} = Pitch \ of \ Screw \ Rod \times 1000 (360 \times Subdivision \ Number / \ Stepping \ Angle \times Drive \ Ratio)$ 

The computation method(adjustment method) of electronic gear is as follows:

SH-2012AH-QG 切割机数控系统说明书(C002)

- (1) Firstly, assume an electronic gear ratio, e.,g., 8:1.
- (2) Control the machine to move a reference distance(the longer, the more accurate). Measure the actual travel distance and take the measured value into the following formula:

#### Numerator X Actual Travel Distance Denominator X Theoretical Travel Distance

Simplify the above formula to a fraction in lowest terms.

E,g, assume the electronic gear ratio is 8:1 and the theoretical travel distance is 2000mm and the actual travel distance is 2651 mm.

$$\frac{8 \times 2651}{1 \times 2000} = \frac{2651}{250}$$

**Mechanical origin ---** A special point on the machine set with proximity switch. If mechanical origin is not to be used, set it to zero. Unit: mm(or inch)

**Reference point---**It is defined as the machining origin of program and established automatically when a program is run(G92). Unit: mm(or inch).

**Reverse backlash**——Due to reverse mechanical backlash, the system will compensate the backlash at direction change. The backlash value is obtained by actual measurement in mm or inch. **Generally, reverse backlash is not recommended.** 

Line bias---- Axial bias between scriber and cutting torch in mm or inch.

**Soft positive/negative limit switch----**The system will give an alarm when program coordinate exceeds the set soft positive/negative limit. If it will not be used, the parameter should be set higher than actual values in mm or inch.

## 7.3. Flame Cutting Parameters

In the SETUP submenu, press [F3] key to enter flame parameters setting window, as shown in Fig. 7.4.

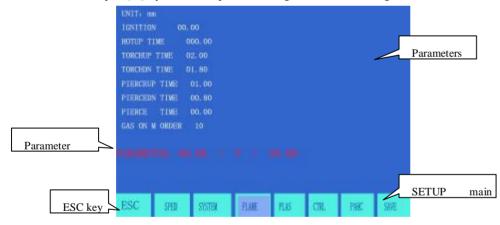

Fig. 7.4 Flame parameters

**Ignition delay**—It is the time delay when turn on the high voltage ignition switch if M20 is executed in flame cutting operation. **Preheating delay**—It is the preheating time for piercing operation in second. If the preheating time is insufficient, it will be prolonged to 150 seconds automatically by pressing [PAUSE] key. If preheating is done in the midway, press [START] key to abort the time delay.

SH-2012AH-QG 切割机数控系统说明书(C002)

The new preheating time will be automatically saved in the parameter of preheating delay.

Lifting delay of cutting torch—The time delay when M70 command is executed in second. Refer to 6.4 for M auxiliary commands.

Lowering delay of cutting torch—The time delay when M71 command is executed, in second. Refer to 6.4 for M auxiliary commands.

**Lifting delay of piercing torch**—The time delay when M72 command is executed, in second. Refer to 6.4 for M auxiliary commands.

**Lowering delay of piercing torch**—The time delay when M73 command is executed, in second. Refer to 6.4 for M auxiliary commands.

**Piercing delay**—Lowering delay of cutting torch when M07 is executed in flame piercing operation after cutting oxygen valve is opened.

## 7.4. Plasma Parameters Setting

In the SETUP submenu, press [F4] key to enter plasma parameters setting window, as shown in Fig. 7.5.

**Positioning delay of cutting torch—**When positioning the plasma torch, lower the torch until it hits the lower limit siwtch. Turn on the torch lifting switch. After count the positioning delay of cutting torch, the lifting torch will stop(M75), in second.

M commands for arc ignition----To set the output port of arc ignition, M12 by default

M commands for arc breaking----To set the output port of arc breaking, M13 by default

#### Notes:

When the M command for arc breaking is next higher than the M command for arc ignition, it implies they share an output port, even number for opening and even number for closing. In this case, the system uses level control to direct arc ignition switch. When the M command for arc breaking and the M command for arc ignition are both even number but unequal to each other, it implies there are two output ports separately control the opening and closing operations. In this case, the system uses pulse control with pulse width of 0.5 second.

Arc voltage test option—It is used to determine if arc voltage is tested or not in plasma cutting operation. To enable arc voltage test, take 1 for the option. User should test arc voltage feedback at arc ignition and monitor the feedback in operation. When arc voltage feedback is off, the system will pause the operation and prompt. As a general rule, arc voltage test is enabled for thick plate machining. To disable arc voltage test, take 0 for the option. After the arc ignition switch is turned on, the machining will start when the piercing delay is up. The system will not test arc voltage feedback in the cutting process. Generally, arc voltage test is disabled for thin sheet machining.

**Positioning test option---** In execution of M07 command, it is used to determine torch positioning operation or not. If the option is taken 1, torch positioning operation will be enabled.

Piercing delay----If arc ignition is successful, the system will start normal cutting operation after the piercing delay.

**Height control disabling distance at corner** —— At the transition or corner of two program segments, speed and arc voltage might change, causing unexpected nozzle knock; therefore, the system will automatically disable the height control in such a distance from the endpoint of program segment, in mm.

Arc voltage disabling distance near end point ---- The machining path is usually a closed curve. At the end of machining, the origin point and the end point will repeat, which often cause overburn and affect the smoothness. If this distance option is enabled, the system will automatically disable the arc voltage and the height control in such a distance from the endpoint, in mm.

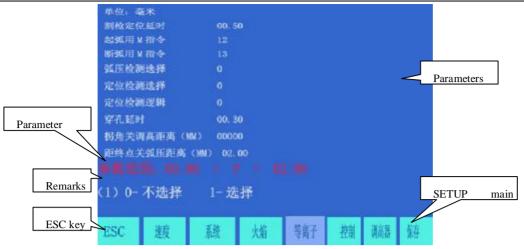

Fig.7.5 Plasma Parameters

## 7.5. Control Parameters Setting

In the SETUP submenu, press [F5] key to enter control parameters setting window, as shown in Fig. 7.6

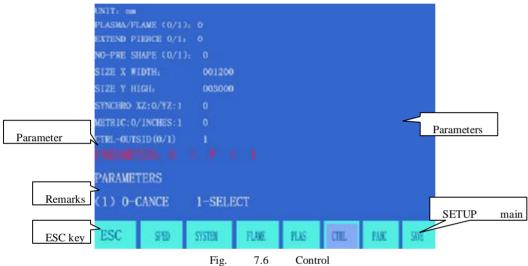

Flame/plasma option—Take 0 for flame machining and 1 for plasma machining.

**Move hole option**—0 stands for disabling the option and 1 for enabling the option.

No-pretreatment pattern— The normal machining procedure is to machining program first to calculate the maximum value and the minimum value of the pattern. However, it might take too long to handle a large program. Therefore, it is allowed to set the maximum value and the minimum value of pattern in advance without pattern pretreatment(see the parameters below). The system will machine the workpiece when drawing the pattern.

X-axis width of steel plate — The actual width of steel plate along X axis, which is enabled only in running extra large program.

Y-axis height of steel plate --- The actual height of steel plate along Y axis, which is enabled only in running extra large program.

Common edge option—Since the system may control three kinematic axes, this option is used to determine the 3rd axis(Z axis) shares a common edge with X axis or with Y axis for the machine requiring double-edge drive. Take 0 to have Z axis and X axis share a common edge; take 1 to have Z axis and Y axis share a common edge.

Metric/English system option ——Take 0 for metric system, which will have length parameters, speed parameters and values as well as coordinates expressed in metric unit(mm), though it supports machining program in English system(G20). Take 1 for English system, which will have parameters, display and coordinates expressed in English unit (inch), though it supports machining program in metric program(G21).

# Attention: Please be cautious to make any change if no idea of the specific application of a parameter!

## 7. 6 . Control Parameters Setting of Height Controller

In the SETUP submenu, press [F6] key to enter the control parameters setting window of height controller. This control feature is available only when plasma are voltage control is used along with the height controller manufactured by Microstep, as shown in Fig. 7.7.

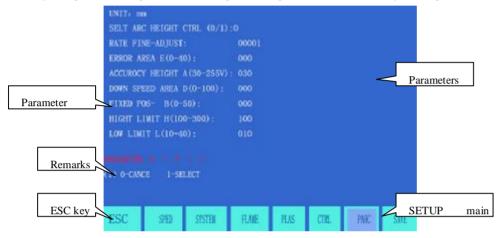

Fig. 7.7 Height control function

**Arc voltage/height control option** ——This option is editable only when plasma arc voltage control is used along with the height controller manufactured by Microstep. Take 1 to enable this option.

**Fine tuning of control speed** ——The default value is 100. If the control response is found too slow, reduce the value appropriately; otherwise, increase this value.

**Height controller sensitivity**(0-40) ——This value is used to adjust the sensitivity of height controller in the range of 0 to 40. If vertical vibration is detected, it implies the sensitivity is too high and reducing this value is recommended; if it is found slow in response, it implies the sensitivity is too low and increasing this value is recommended.

Arc-voltage height control(30-255V)—It is equivalent to the height knob of height controller. Larger value will make the cutting torch higher; vice versa.

Speed regulation range D ---- It is often set to 100.

Positioning height B ---- The height to raise the cutting torch when the torch hits steel plate in the process of initial location.

Upper/lower limit value ---- To adjust the upper and lower limits of height controller

## Chapter VIII. LIBMINIT(Library of Patterns)

## 8.1. LIBMINIT Setting

In addition to customized pattern module, the feature allows user to input the intended dimensions and get the expected workpiece.

When entering parameter, the control system will conduct general check to the physical dimensions and prompt warning message if any error is detected.

#### Notes:

- It is impossible for the control system to find all the error parameters; therefore, please enter correct dimensions for parameters as much as possible.
- When the parameters are entered, the control system will drawn the pattern based on the entered parameters, which is very helpful to graphic check.

In the system main menu, press [F6] to enter the LIBMINIT(Library of Patterns).

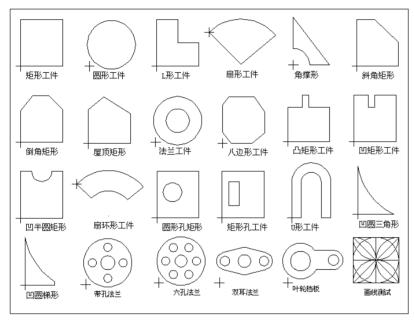

Fig. 8.1 LIBMINIT Feature(Library of Patterns)

凹圆梯形Concave-edged trapezium

带孔法兰Holed flange

六孔法兰Six holed flange

双耳法兰Double-ear flange

叶轮挡板Impeller baffle

SH-2012AH-QG 切割机数控系统说明书(C002)

画线测试Scribe test

凹半圆矩形Concave semicircular rectangle

扇环形工件Fanned ring workpiece

圆形孔矩形Round holed rectangle

矩形孔工件Rectangle holed workpiece

U形工件U-shaped workpiece

凹圆三角形Concave-edge triangle

倒角矩形Chamfered rectangle

Roof rectangle 屋顶矩形

法兰工件Flange workpiece

八边形工件Octagonal workpiece

凸矩形工件Convex rectangular workpiece

凹矩形工件Concave rectangular workpiece

矩形工件Rectangular workpiece

圆形工件Round workpiece

L形工件L workpiece

扇形工件Fan-shaped workpiece

角撑形Corner brace

斜角矩形 Bevel-angle rectangle

#### 8.2. Selection of Pattern Elements

So far, this system provides 24 pattern elements, which is expandable at any time as per client requirement. It is allowed to select the interested pattern by pressing  $[\uparrow]$ ,  $[\downarrow]$ ,  $[\leftarrow]$  and/or  $[\rightarrow]$  key to move the cursor to right position and press [ENTER] to acknowledge the selection.

Note: The 17th pattern element is customized element.

#### 8.3. Arrangement and Layout of Pattern Element

After pattern element is selected as per the above-mentioned procedure, the system will prompt at the upper SH-2012AH-QG 切割机数控系统说明书(C002)

right corner to input parameters for the pattern, as show in Fig. 8.2

- **[**F1 **]** Workpiece: To machine into workpiece that is solid internally.
- **[**F2**]** Hole: To machine into hole that is solid externally.
- **【**F3 **】Rotate:** The system will prompt to input rotation angle and press [ENTER] or [F6] to acknowledge. The pattern rotated such an angle will appear. Counterclockwise direction is taken as positive angle.
- **[**F4] **Layout:** The system will prompt user to provide:

Row number ---- Row number of machined parts array

Column number----Column number of machined parts array

Row pitch----Distance between rows.

Column pitch----Horizontal distance between machined parts

Row offset----The deviation of raw misplacement, as shown in Fig. 8.3.

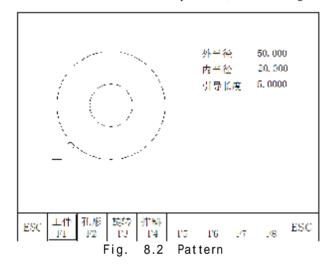

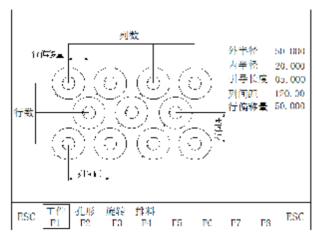

Fig. 8.3 Schematic diagram of part layout

工件 Workpiece

孔形 Hole

SH-2012AH-QG 切割机数控系统说明书(C002)

```
旋转
       Rotate
 排料 Layout
 外半径
           Outer radius
 内半径
           Internal radius
 引导长度 Guide length
 列间距
           Column pitch
 列数 Column number
 行偏移量 Row offset
 行数 Row number
 列数 Column number
 列间距
           Column pitch
行间距 Row pitch
  [F8] Submit: After parameters are set, press this key to generate machining program.
```

#### 8.4. User Defined Module

User is allowed to customize module with the following method.

1) Firstly, it is required to edit a standard program for the self-defined module and name it as TK17S.NC, which should have the following structure:

```
G92 X0 Y0  // User-defined module, Note: The original program should not have more than 59 lines.

G28  // The last line should command the torch to return to the reference point.

M02
```

- Simply copy this program into the file system. The 17th pattern element is self-defined. If no new module is self-defined, the system will take the old module automatically.
- 3) This module is allowed to use for Layout and Rotate features, but no parameter to set.

## Chapter IV. Diagnose

In the system main menu, press [F5] to enter DIAGNIZE main window, as shown in the figure below:

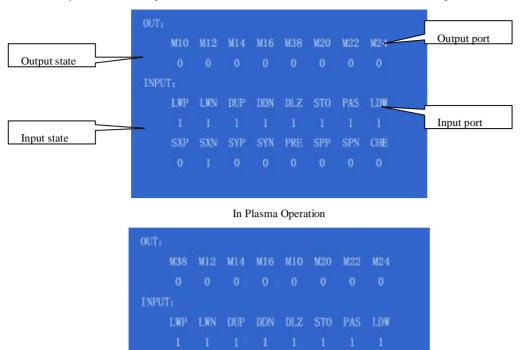

In Flame Operation

### 9.1 Check Input/output Ports

The system diagnosis will show the hardware resources available. In DIAGNOSE window, it is allowed to check the state of input/output port.

## 9.2 Output Check

Move cursor to any position of the 8 optical isolation output ports and change the level state of output with "0" and "1". 1 stands for enable while 0 stands for disable. Refer to "Definitions of Input/output Port" for the definitions of output ports.

### 9.3 Input Check

Let the system to show the state of active optical isolation input ports. 0 stands for low potential(grounding) while 1 stands for high potential(24V or overhead). See "Definitions of Input/output Ports" for the symbol definitions of input ports.

## Chapter X. Connections of Input/output Ports

The system ports include input ports(DB25 pin), output ports(DB25 pin), motor(15 pin) and RS232 serial port(15 pin) to connect the height controller manufactured by Microstep.

## 10.1. System Input Principle

Generally, mechanical switch is used for travel limit/start/pause. To shield the system from interference, normally-closed contact is usually used for mechanical switch, which is connected with the way described

Internal CNC System

COM(+24V

24VGN

Control

Control

Control

Control

Control

Control

Control

Control

Control

Control

Control

Control

Control

Control

Control

Control

Control

Control

Control

Control

Control

Control

Control

Control

Control

Control

Control

Control

Control

Control

Control

Control

Control

Control

Control

Control

Control

Control

Control

Control

Control

Control

Control

Control

Control

Control

Control

Control

Control

Control

Control

Control

Control

Control

Control

Control

Control

Control

Control

Control

Control

Control

Control

Control

Control

Control

Control

Control

Control

Control

Control

Control

Control

Control

Control

Control

Control

Control

Control

Control

Control

Control

Control

Control

Control

Control

Control

Control

Control

Control

Control

Control

Control

Control

Control

Control

Control

Control

Control

Control

Control

Control

Control

Control

Control

Control

Control

Control

Control

Control

Control

Control

Control

Control

Control

Control

Control

Control

Control

Control

Control

Control

Control

Control

Control

Control

Control

Control

Control

Control

Control

Control

Control

Control

Control

Control

Control

Control

Control

Control

Control

Control

Control

Control

Control

Control

Control

Control

Control

Control

Control

Control

Control

Control

Control

Control

Control

Control

Control

Control

Control

Control

Control

Control

Control

Control

Control

Control

Control

Control

Control

Control

Control

Control

Control

Control

Control

Control

Control

Control

Control

Control

Control

Control

Control

Control

Control

Control

Control

Control

Control

Control

Control

Control

Control

Control

Control

Control

Control

Control

Control

Control

Control

Control

Control

Control

Control

Control

Control

Control

Control

Control

Control

Control

Control

Control

Control

Control

Control

Control

Control

Control

Control

C

### **Notes:**

- I The logic for emergency stop, pause and travel limit of the system is the same, i.e., they are all connected to normally-opened contact(NO contact) or normally-closed contact(NC contact).
- 1 After powered on, the system will automatically check the level of activation bit as control reference.
- I Therefore, if external start switch is not connected, the corresponding activation bit should be connected to 24V ground (similar to connection to NC contact) or nothing(similar to connection to NO contact).

## 10.2. System Output Principle

Notes:

Control signal = 0 switch/relay on(+24V circuit on, low effect and sign transmission)

Control signal = 1: switch/relay off(+24V circuit off and no sign transmission)

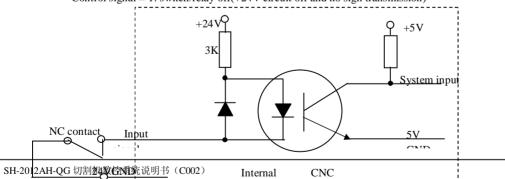

## 10.3 Definitions of Input/Output Ports

| Signal       | 25-pin       | Description                                                                                                    |  |
|--------------|--------------|----------------------------------------------------------------------------------------------------|--|
| definition   | port(socket) |                                                                                                    |  |
| > <b>W</b> + | 1            | X/Y+ limits, two positive axial travel limits connected in series, high priority. Please jump the signal to 24V ground if not use. |  |
|              |              | X/Y-limits, two negative axial travel limits connected in series, high                                                             |  |
| W-<          | 14           | priority. Please jump the signal to 24V ground if not use.                                                                         |  |
| C/TD A       | 2            | External starting key, high in effect. Please jump the signal to 24V                                                               |  |
| STA          | 2            | ground if not use.                                                                                                    |  |
| RET          | 15           | External backspace key, high priority. Please jump the signal to 24V                                                               |  |
| KEI          | 13           | ground if not use.                                                                                                    |  |
| DLZ          | 3            | Arc voltage test, normally low priority, but high priority when arc                                                                |  |
| DLZ          | 3            | voltage is not enabled.                                                                                                    |  |
| STO          | 16           | External emergency stop key, high priority. Please jump it to 24V                                                                  |  |
| STO          | 10           | ground if not use.                                                                                                    |  |
| PAU          | 4            | External pause key, high priority. Please jump it to 24V ground if not                                                             |  |
| TAU          | 4            | use.                                                                                                    |  |
| XXW          | 17           | Lower limit for plasma torch positioning operation                                                                                 |  |
|              | 5            | NO contact output of height-control corner signal relay(auto/manual                                                                |  |
|              | 3            | switch for height control).                                                                                                    |  |
|              | 18           | NO contact output of arc ignition signal relay                                                                                     |  |
|              | 6            | Common port for COM(OH1/OH2/OH3/OH4) isolation output                                                                              |  |
|              | 10           | NO contact for lowering operation(OH4) of cutting torch with height                                                                |  |
|              | 19           | controller                                                                                                    |  |
|              | 7            | NO contact for lifting operation(OH3) of cutting torch with height                                                                 |  |
|              | 7            | controller                                                                                                    |  |
|              | 20           | NC contact for lowering operation(OH4) of cutting torch with height                                                                |  |
|              | 20           | controller                                                                                                    |  |
|              | 8            | NC contact for lifting operation(OH3) of cutting torch with height                                                                 |  |
|              | 8            | controller                                                                                                    |  |
| M10/M11      | 21           | Flame cutting: M38 height control; M38 for ON and M39 for OFF                                                                      |  |
| or           | 21           | Plasma cutting: M10 reserve; M10 for ON and M11 for OFF                                                                            |  |

Beijing Start M&E Technology Development Co., Ltd. 北京斯达微步控制技术有限公司

| M38/M39 |    |                                                                                                    |  |
|---------|----|----------------------------------------------------------------------------------------------------|--|
| M20/M21 | 9  | M20(ON) and M21(OFF). In flame mode, used for ignition switch; in plasma mode, always ON when ignition delay is 0 acting as flame/plasma selective switch. |  |
| M22/M23 | 22 | Reserved                                                                                                    |  |
| M24/M25 | 10 | Reserved                                                                                                    |  |
|         | 23 | NC contact for corner(OH1)                                                                                                    |  |
|         | 11 | NC contact for cutting oxygen(OH2)                                                                                                    |  |
| 24V     | 24 | +24V/1A power supply                                                                                                    |  |
| 24V     | 12 | +24V/1A power supply                                                                                                    |  |
| 24V地    | 25 | Ground for 24V power supply                                                                                                    |  |
| 24V地    | 13 | Ground for 24V power supply                                                                                                    |  |

## 10.4 Definitions of 15-pin Ports for Motor

## 1.Differential Signal

## \_XDIR+ (9)XDIR--XCP+ -XCP--YDIR+ (3) (11) YDIR--YCP+ -YCP-(12) -X/YDIR+ X/YDIR-\_X/YCP+ -X/YCP--5V 辅助 Asis

#### 2. Common Anode Connection

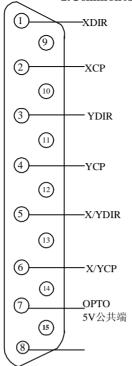

5V 公共端 5V common

## 10.5 Typical Wiring for Flame Cutting Operation(DB15)

切割氧电磁阀Cutting oxygen solenoid valve

燃气/预热氧电磁阀Gas/preheating oxygen solenoid valve

电源 XS1Power supply XS1

继电器Relay

通讯/手控Communication/manual control

割枪升上限位(升降机构)Upper limit for torch lifting operation(elevating mechanism)

调高电机Height control motor

割枪降下限位(升降机构)Lower limit siwtch for torch lowering operation(elevating mechanism)

输入/输出XS12Input/output XS12

## 电机XS3Motor XS3

SH-2012AH-QG 切割机数控系统说明书(C002)

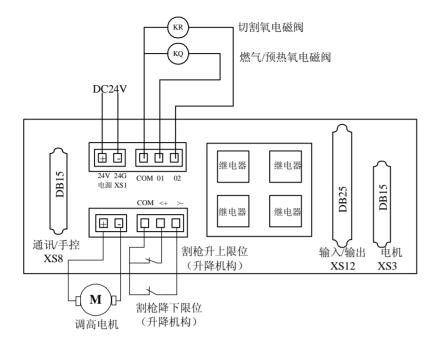

## 10.6 Typical Wiring for Plasma Arc Cutting Operation

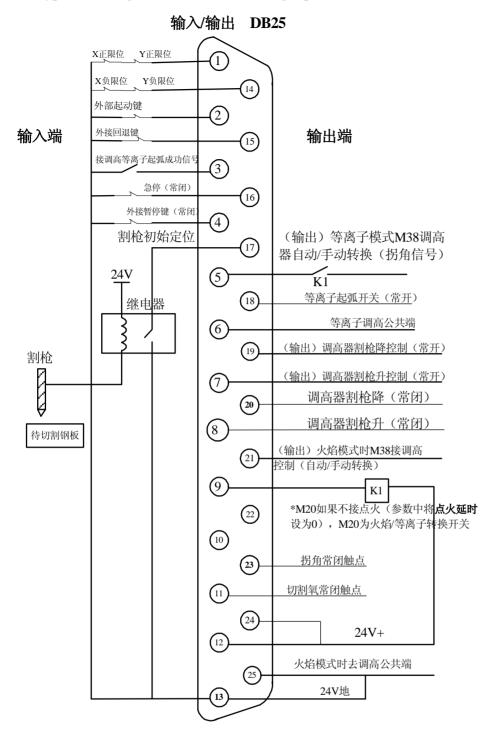

输入/输出 DB25 Input/output(DB25)

输入端 Input end

X正限位 X+ limit

Y正限位 Y+ limit

X负限位 X- limit

Y负限位 Y-limit

外部起动键 External start key

外接回退键 External backspace key

接调高等离子起弧成功信号 To height controller/successful plasma arc ignition signal

急停(常闭) Emergency stop(NC contact)

外接暂停键(常闭) External pause key(NC contact)

割枪初始定位 Initial location of torch

继电器 Relay

割枪 Cutting torch

待切割钢板 Steel plate to be cut

### 输出端 Output end

(输出)等离子模式M38调高器自动/手动转换(拐角信号) Auto/manual switch for output M38 height controller in plasma mode(corner signal)

等离子起弧开关(常开) Arc ignition switch for plasma mode(NO contact)

等离子调高公共端 Common port of height control in plasma mode

(输出)调高器割枪降控制(常开) Output for lowering operation of cutting torch with height controller(NO contact)

(输出)调高器割枪升控制(常开) Output for lifting operation of cutting torch with height controller(NO contact)

调高器割枪降(常闭) Lowering operation of cutting torch with height controller(NC contact)

调高器割枪升(常闭) Lifting operation of cutting torch with height controller(NC contact)

(输出)火焰模式时M38接调高控制(自动/手动转换) Auto/manual switch for output M38 height controller in flame mode

\*M20如果不接点火(参数中将点火延时设为0),M20为火焰/等离子转换开关 M20 will be flame/plasma selective switch if it is not connected to ignition, of which the ignition delay in parameter is set as 0.

拐角常闭触点 Corner NC contact

切割氧常闭触点 Cutting oxygen NC contact

火焰模式时去调高公共端 To the common port of height control in flame mode

24V地 24V GND

## 10.7 Compatible Connection for Flame/plasma Operations

When the system is required to connect both plasma and flame cutting torches, make the connections for plasma mode and flame mode respectively as described above and then provide a flame/plasma selective switch K1 with the connection method as shown in the diagram below.

- (1) KR is the solenoid valve for acetylene(gas)
- (2) KQ is the solenoid valve for cutting oxygen
- (3) If the solenoid valve for acetylene(gas) is not connected, then the gas contacts are not necessary to connect.
- (4) K1 is flame/plasma selective relay(M20)

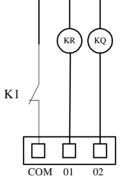

## 10.8 Pin Definitions

1. The pin definitions of 15-pin connector for Model SH-HC30 height controller manufactured by Microstep are as follows:

| No. | Attribute     | Description | Remarks |
|-----|---------------|-------------|---------|
| 1   | Serial common | 232-COM     |         |
| 2   | Serial Rx     | 232-RXD     |         |

## Beijing Start M&E Technology Development Co., Ltd. 北京斯达微步控制技术有限公司

| 3        | Serial Tx                                                     | 232-TXD                                                |  |
|----------|---------------------------------------------------------------|--------------------------------------------------------|--|
| 4        | 4 Input signal Arc voltage signal (height of cutting torch)   |                                                        |  |
| 5        | Signal GND                                                    | Ground of arc voltage signal                           |  |
| 7.<br>14 | Power supply                                                  | + 24V power supply for height controller               |  |
| 8.<br>15 | Power supply Ground of 24V power supply for height controller |                                                        |  |
| 10       | Input                                                         | Manual/auto selection signal                           |  |
| 12       | 12 Input Manual lifting signal to drive the cutting torch up  |                                                        |  |
| 13       | Input                                                         | Manual lowering signal to drive the cutting torch down |  |

## 2.Pin Definitions of XS8 for System Communication/Manual Control (DB15)

| No. | Definitions | Description                                            | Remarks |
|-----|-------------|--------------------------------------------------------|---------|
| 1   | 24V         | 24V power supply                                       |         |
| 2   | TXD         | RS232 transmission                                     |         |
| 3   | RXD         | RS232 receive                                          |         |
| 8   | 24G         | Ground for 24V power supply                            |         |
| 9   | 18          | Input Port 9 for External Control Box X+               |         |
| 10  | 19          | Input Port 10 for External Control Box X-              |         |
| 11  | I10         | Input Port 11 for External Control Box Y+              |         |
| 12  | I11         | Input Port 12 for External Control Box Y-              |         |
| 13  | I12         | Input Port 13 for piercing key of External Control Box |         |
| 15  | 24G         | Ground for 24V power supply                            |         |

## Appendix I: The Wiring Diagram and Pin Definitions for Model SH-HC30 Height Controller Manufactured by Microstep

## 1. Hybrid Wiring Diagram Compatible with Both Arc Voltage Type and Capacitance Type

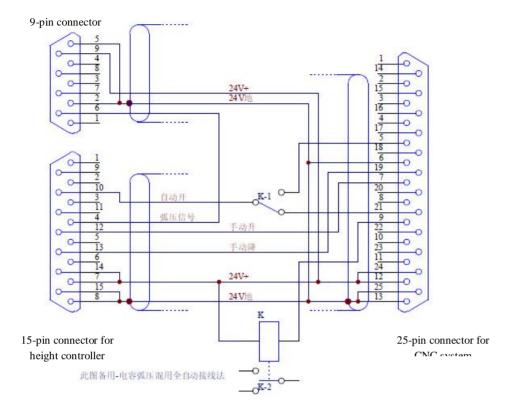

## 2. Pin Definitions List of 9 Pin Connector for Divider Board

| No. | Attribute    | Description                                               |  |
|-----|--------------|-----------------------------------------------------------|--|
| 2   | Power supply | Ground of 24V power supply for height controller          |  |
| 5   | Power supply | Ground of 24V power supply for height controller          |  |
| 6   | Output       | Arc voltage signal for the height of plasma cutting torch |  |
| 9   | Power supply | + 24V power supply for height controller                  |  |

## 3. Wiring Diagram of Arc-voltage-type Height Controller

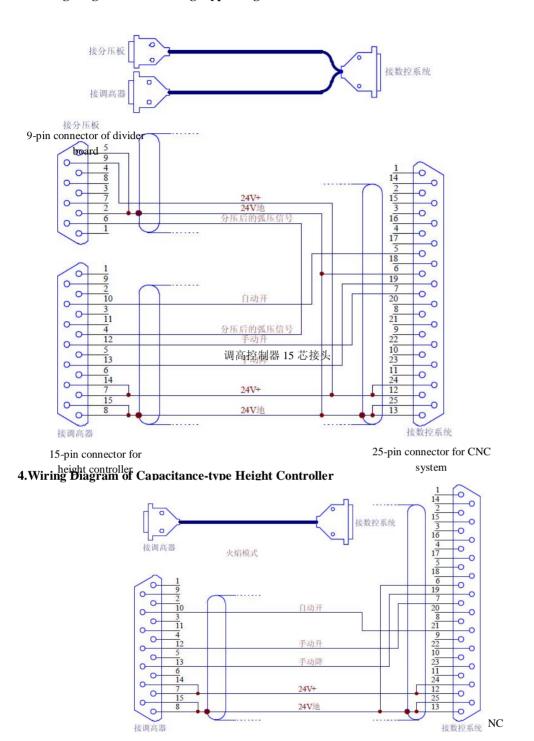

## Appendix II: Instructions for Software Upgrading Operation of SH-2012AH

## **Functions:**

The system software is allowed to upgrade through an USB disk.

#### The specific operation procedure is as follows:

## 1.File upgrading

Copy the upgrading file titled STARTCNC.EXE to an USB disk.

## 2. Operation procedure

Push and hold the button port.

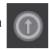

between the red button 0 and the USB

Power the system on and release the button when upgrading window appears on the display screen. Plug the USB disk into the port and press Key F1 under the display screen(the key corresponds to "**UPGRADE**" in the menu displayed). The system will automatically start upgrading operation.

## 3. Upgrading end

If program upgrading is successful, the system will prompt "Upgraded Successfully" and sound one beep. If program upgrading fails, the system will prompt "Upgrade Failure" and sound continuous beeps.  $\circ$ 

## 4. New program startup

Power the system off and unplug the USB disk. Reboot the system to start up the upgraded program. The version number of the upgraded program will appear on the screen after booted up.

#### **Notes:**

### Please make the following check if upgrading operation fails.

- 1) The USB disk must be **FAT or FAT32 format**. FAT format is preferable.
- 2) The upgrading file must be titled as **STARTCNC.EXE**.
- 3) If no prompt appears in the upgrading process and the display returns to the main upgrading window or upgrading operation fails due to any other interruption, verify first the name of upgrading file and the format of USB disk. If these two factors are assured, try to upgraded the program again following the specific operation procedure.

If program upgrading failure insists, please contact the Customer Service Department of

SH-2012AH-QG 切割机数控系统说明书(C002)

## **Appendix III: Installation Dimensional Drawing**

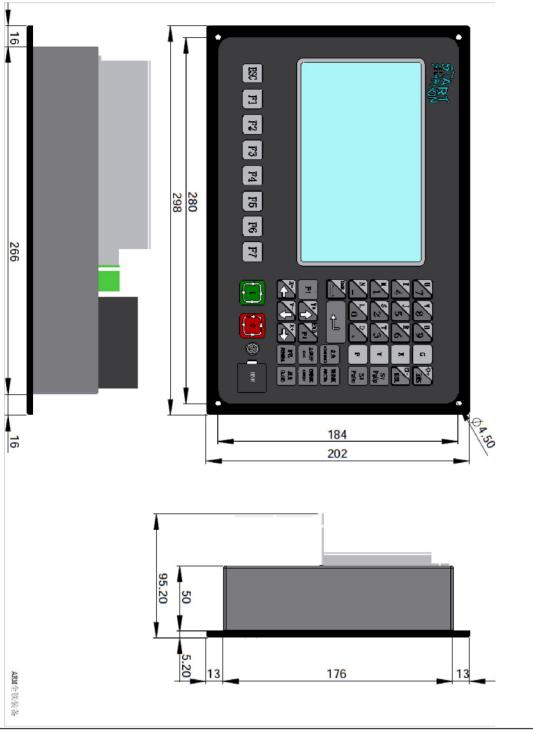

## **Appendix IV: Troubleshooting**

| Fault Symptoms     | Fault Check                | Fault Analysis               | Recommended Solutions                    |
|--------------------|----------------------------|------------------------------|------------------------------------------|
|                    |                            |                              | Dispatch the software back to the man    |
|                    | position in every operatio |                              | ufacturer for professional troubleshooti |
|                    |                            |                              | ng.                                      |
|                    | •                          |                              | Check if the machine is frozen and le    |
|                    | the cutting torch stops ab |                              | vel enough.                              |
|                    | normally along all axes o  |                              | 1.1.1.1.1.1.1.1.1.1.1.1.1.1.1.1.1.1.1.1. |
|                    | r one axis.                |                              |                                          |
| Suddenly break     | The system still runs but  | The machine operation is i   | a. Remove the interference and make      |
| uowii iii iioiiiia | the cutting torch does not |                              | sure the grounding wire of plasma po     |
| l operation        | move along one axis an     |                              | wer supply is connected to the machin    |
|                    | y more and gives no resp   |                              | e.                                       |
|                    | onse to any keystroke, es  |                              | b. Check if the motor(previous model)    |
|                    | pecially to the pause key. |                              | has isolation board or not.              |
|                    |                            |                              | c. If it is flame mode, check if the so  |
|                    |                            |                              | lenoid valve for cutting oxygen is giv   |
|                    |                            |                              | en arc extinction.                       |
|                    | Check the system wiring.   | Loose connection or disco    | Secure the connection.                   |
|                    | -                          | nnection                     |                                          |
|                    |                            |                              |                                          |
|                    | Check the driver.          | Check for any alarm mess     | Change the setting of driver.            |
|                    |                            | age or if the setting is cor |                                          |
|                    |                            | rect or not.                 |                                          |
|                    | Check system setting.      | Check if the start speed is  | Suggest to record the original paramet   |
| Motor fails to     |                            |                              | ers before making any modification.      |
|                    |                            | ed regulation time is too s  |                                          |
| run                |                            | hort and the electronic gea  |                                          |
|                    |                            | r or pulse equivalency is    |                                          |
|                    |                            | appropriate to be zero.      |                                          |
|                    |                            |                              |                                          |
|                    | Check for axle problem a   | Replace parts one by one     | Replace the broken part.                 |
|                    | nd if the same model of    | to isolate the real cause to |                                          |
|                    | motor is available.        | the problem.                 |                                          |
|                    | <u> </u>                   | <u></u>                      |                                          |
|                    |                            |                              | Adjust the output voltage or replace th  |
|                    |                            | e of power supply is withi   | e power supply for switch.               |
|                    |                            | n the allowable range.       | Consist to manual d                      |
|                    | Check the system paramet   |                              | Suggest to record the original paramet   |
|                    | ers for any error.         |                              | ers before making any modification.      |
|                    | •                          | Check if limit switches ar   |                                          |
| Travel limit ala   | it switch is connected.    | e functional and if loose c  |                                          |
| rm at power-on     |                            | onnection or disconnection   |                                          |
| _                  |                            | exists.                      |                                          |
|                    |                            |                              |                                          |

| Beijing Start M&E Technology Development Co., Ltd. 北京斯达微步控制技术有限公司 |                             |                              |                                         |
|-------------------------------------------------------------------|-----------------------------|------------------------------|-----------------------------------------|
|                                                                   |                             | If no external limit switch  | Modify it to normal range.              |
|                                                                   |                             | is connected, check the s    |                                         |
|                                                                   |                             | ystem if the current coordi  |                                         |
|                                                                   |                             | nate values are too high a   |                                         |
|                                                                   |                             | nd out of the travel limit   |                                         |
|                                                                   |                             | set by software. Check if    |                                         |
|                                                                   |                             | the travel limit set by soft |                                         |
|                                                                   |                             | ware is too small.           |                                         |
|                                                                   | In DIAGNOSE window, t       | Check for any change wit     |                                         |
|                                                                   | rigger the external limit s | h the corresponding input    |                                         |
|                                                                   | witch.                      | port.                        |                                         |
| No response to                                                    | Check the cable for keyb    | Check if the keyboard is 1   | Secure the connection.                  |
| keystroke or                                                      |                             | oosely connected or discon   |                                         |
| wrong key assi                                                    |                             | nected.                      |                                         |
| gnments                                                           |                             |                              |                                         |
|                                                                   | Incorrect parameter settin  |                              | Record the electronic gear in system p  |
|                                                                   | g.                          |                              | arameters and then press G, G and 3     |
|                                                                   | o <sup>.</sup>              |                              | in the system main window successive    |
| The system is 1                                                   |                             |                              | ly. Save the parameters in parameter s  |
| ocked up in m                                                     |                             |                              | etting mode. Restart the system and fi  |
| anual/automatic                                                   |                             |                              | Il the recorded value of electronic gea |
| mode.                                                             |                             |                              | r into the corresponding position. Save |
|                                                                   |                             |                              | the parameter and test the system per   |
|                                                                   |                             |                              | formance.                               |
|                                                                   | Check the cables for innu   | Check if they are well co    |                                         |
|                                                                   |                             | nnected.                     | becare the connection.                  |
|                                                                   | 1                           |                              | Check the switching power supply.       |
|                                                                   |                             | n port between Pin 24 an     | check the switching power suppry.       |
| No input/output                                                   | =                           | d Pin 25.                    |                                         |
| no inputoutput                                                    |                             | u 1 III 23.                  |                                         |
|                                                                   | Check the cables inside t   |                              | Secure the connection.                  |
|                                                                   |                             |                              | secure the connection.                  |
|                                                                   | he system for any loose c   |                              |                                         |
|                                                                   | onnection.                  | If was adjust the control    | Mala madinaturant                       |
|                                                                   |                             | If yes, adjust the contrast  | iviake readjustment.                    |
|                                                                   | ey at the upper right corn  | to normai display.           |                                         |
| Blank screen                                                      | er of keyboard for proper   | IC and about all 11 C        | Community of the community              |
|                                                                   |                             | If not, check the cables fo  |                                         |
|                                                                   | ny screen display.          | r LCD for any loose conn     |                                         |
|                                                                   | TIGD 1' 1 '                 | ection.                      | T d Map 11 1 2 1 1 1 1                  |
|                                                                   | USB disk is not compatib    |                              | Try the USB disk of other model or      |
|                                                                   | le with the system.         |                              | brand.                                  |
|                                                                   | Incorrect format of USB     |                              | Reformat the USB disk to FAT forma      |
|                                                                   | disk                        |                              | t.                                      |
|                                                                   | Check the lamp indicator    | Check the cables inside th   | Secure the connection and remove fore   |
| on failure                                                        | of USB port for any ligh    | e system for any loose co    | ign material from the port.             |
|                                                                   | t.                          | nnection; check the USB      |                                         |
|                                                                   |                             | port for any foreign materi  |                                         |
|                                                                   |                             | al and all the pins are in   |                                         |
|                                                                   |                             | normal condition.            |                                         |
|                                                                   |                             |                              |                                         |

|                   | Beijing Start M&E Technology                                                               | Development Co., Ltd. 北京與   | T达                                       |  |
|-------------------|--------------------------------------------------------------------------------------------|-----------------------------|------------------------------------------|--|
| The system        | Replace the machining pr                                                                   | If the problem is gone, it  | Check the program.                       |  |
| returns to the    | ogram and test running th                                                                  | means that machining prog   |                                          |  |
| main window       | e system; initialize the sy                                                                | ram has bug.                |                                          |  |
| after machining   | stem if any parametric pr                                                                  |                             |                                          |  |
| program is        | oblem.                                                                                     |                             |                                          |  |
| started.          |                                                                                            |                             |                                          |  |
| The system can    | Initialize the system if an                                                                |                             | Initialize the system parameters.        |  |
| only machine      | y parametric problem                                                                       |                             |                                          |  |
| straight line and |                                                                                            |                             |                                          |  |
| -                 |                                                                                            | If no more problem, check   | Check the program or return it to the    |  |
|                   | ogram and test run again.                                                                  | _                           | manufacturer for diagnosis.              |  |
|                   |                                                                                            |                             | č                                        |  |
|                   | a. The power supply unit                                                                   | for plasma, CNC system ar   | nd the enclosure of machine must shar    |  |
|                   |                                                                                            |                             | er and well connected to the ground.     |  |
|                   |                                                                                            |                             |                                          |  |
|                   | b. Shielded cables must be                                                                 | e used for the system input | output and the exposed part at the ca    |  |
| Screen blinks     | ble end must not be longe                                                                  |                             |                                          |  |
| when a solenoid   |                                                                                            |                             |                                          |  |
| valve is opened   | c. The unused input end r                                                                  | must be connected to 24V §  | ground wire.                             |  |
|                   |                                                                                            |                             |                                          |  |
| ignition is going | ng d. A 0.01uF capacitor should be used between the 24V ground wire and enclosure(shielded |                             |                                          |  |
| on.               | cable).                                                                                    |                             | ,                                        |  |
|                   | e. Use an isolation transfo                                                                | rmer(380V-220V) and as in   | terference suppressor if it is possible. |  |
|                   |                                                                                            |                             | ver welding machine/cutting machine fr   |  |
|                   | om that for CNC system.                                                                    |                             |                                          |  |
|                   |                                                                                            |                             |                                          |  |
| Failure to save   | Failure to save the progra                                                                 |                             | After replacing batteries, press G, G a  |  |
| the program or    | m.                                                                                         |                             | nd 3 in the system main window succ      |  |
| clobber           |                                                                                            |                             | essively to format the program area.     |  |
|                   | Check if 24V power supp                                                                    | Measure the voltage betwe   | Check and replace the switching powe     |  |
|                   |                                                                                            | _                           | r supply unit.                           |  |
|                   |                                                                                            |                             |                                          |  |
| NT.               | Check if the four relays                                                                   |                             | Replug or replace the relays.            |  |
| No system         | on the rear panel are reli                                                                 |                             |                                          |  |
| output            | ably connected, if the rela                                                                |                             |                                          |  |
|                   | y operation is normal and                                                                  |                             |                                          |  |
|                   | if the contact is function                                                                 |                             |                                          |  |
|                   | al.                                                                                        |                             |                                          |  |
| 1                 |                                                                                            |                             |                                          |  |

## Appendix V: Wiring Instructions for Extended External Manual Control Box

The system is allowed to connect a handheld (or wireless) external control box through 8 input ports. The wiring instructions are as follows:

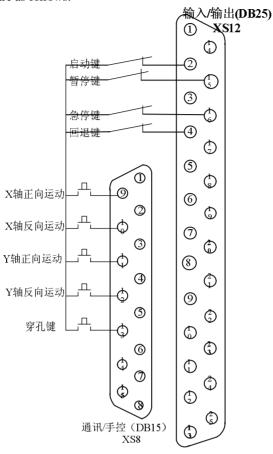

输入/输出(DB25) Input/output(DB25)

启动键 Start key

暂停键 Pause key

急停键 Emergency stop key

回退键 Backspace key

X 轴正向运动 X-axis positive movement

X 轴反向运动 X-axis reverse movement

Y轴正向运动 Y-axis positive movement

SH-2012AH-QG 切割机数控系统说明书 (C002)

Y轴反向运动 Y-axis reverse movement

穿孔键 Piercing key

通讯/手控(DB15) Com/man. ctrl.(DB15)

#### **Notes:**

- 1. The start key, pause key, emergency stop key and backspace key are required to connect to the input/output port through normally-closed contacts. These four keys are enabled at system booting and not affected by the possibility if the external manual control box is enabled or not.
- 2. X+, X-, Y+ and Y- piercing keys are connected to the system auxiliary connector (DB15), which are required all to use normally-closed contact or normally-opened contact. It means the logic of the 5 ports must be the same, all NO contact or all NC contact. The availability of these 5 external control keys depends on the option of external manual control box for height controller in parameter setting. When the option is enabled, they will function.

## Beijing Start Microstep Control Technology Co., Ltd.

Postcode: 100043

Post Address: Room 604 of Zeyang Mansion, 166 Fushi Road, Shijingshan District of Beijing.

Sales: 010-88909150 Tel.: 010-88799803

After-sales service: 010-88799875

Fax: 010-88909271<u>77</u>
Web site: <a href="www.startsh.com">www.startsh.com</a>
E-mail: <a href="startshliao@gmail.com">startshliao@gmail.com</a>

删除的内容:4

删除的内容: Suite

删除的内容: stat@public.bta.

net.cn